**ComponentOne**

#### **ComponentOne, a division of GrapeCity**

201 South Highland Avenue, Third Floor Pittsburgh, PA 15206 USA

**Website:** http://www.componentone.com **Sales:** sales@componentone.com **Telephone:** 1.800.858.2739 or 1.412.681.4343 (Pittsburgh, PA USA Office)

#### **Trademarks**

The ComponentOne product name is a trademark and ComponentOne is a registered trademark of GrapeCity, Inc. All other trademarks used herein are the properties of their respective owners.

#### **Warranty**

ComponentOne warrants that the media on which the software is delivered is free from defects in material and workmanship, assuming normal use, for a period of 90 days from the date of purchase. If a defect occurs during this time, you may return the defective media to ComponentOne, along with a dated proof of purchase, and ComponentOne will replace it at no charge. After 90 days, you can obtain a replacement for the defective media by sending it and a check for \$25 (to cover postage and handling) to ComponentOne.

Except for the express warranty of the original media on which the software is delivered is set forth here, ComponentOne makes no other warranties, express or implied. Every attempt has been made to ensure that the information contained in this manual is correct as of the time it was written. ComponentOne is not responsible for any errors or omissions. ComponentOne's liability is limited to the amount you paid for the product. ComponentOne is not liable for any special, consequential, or other damages for any reason.

#### **Copying and Distribution**

While you are welcome to make backup copies of the software for your own use and protection, you are not permitted to make copies for the use of anyone else. We put a lot of time and effort into creating this product, and we appreciate your support in seeing that it is used by licensed users only.

### **Table of Contents**

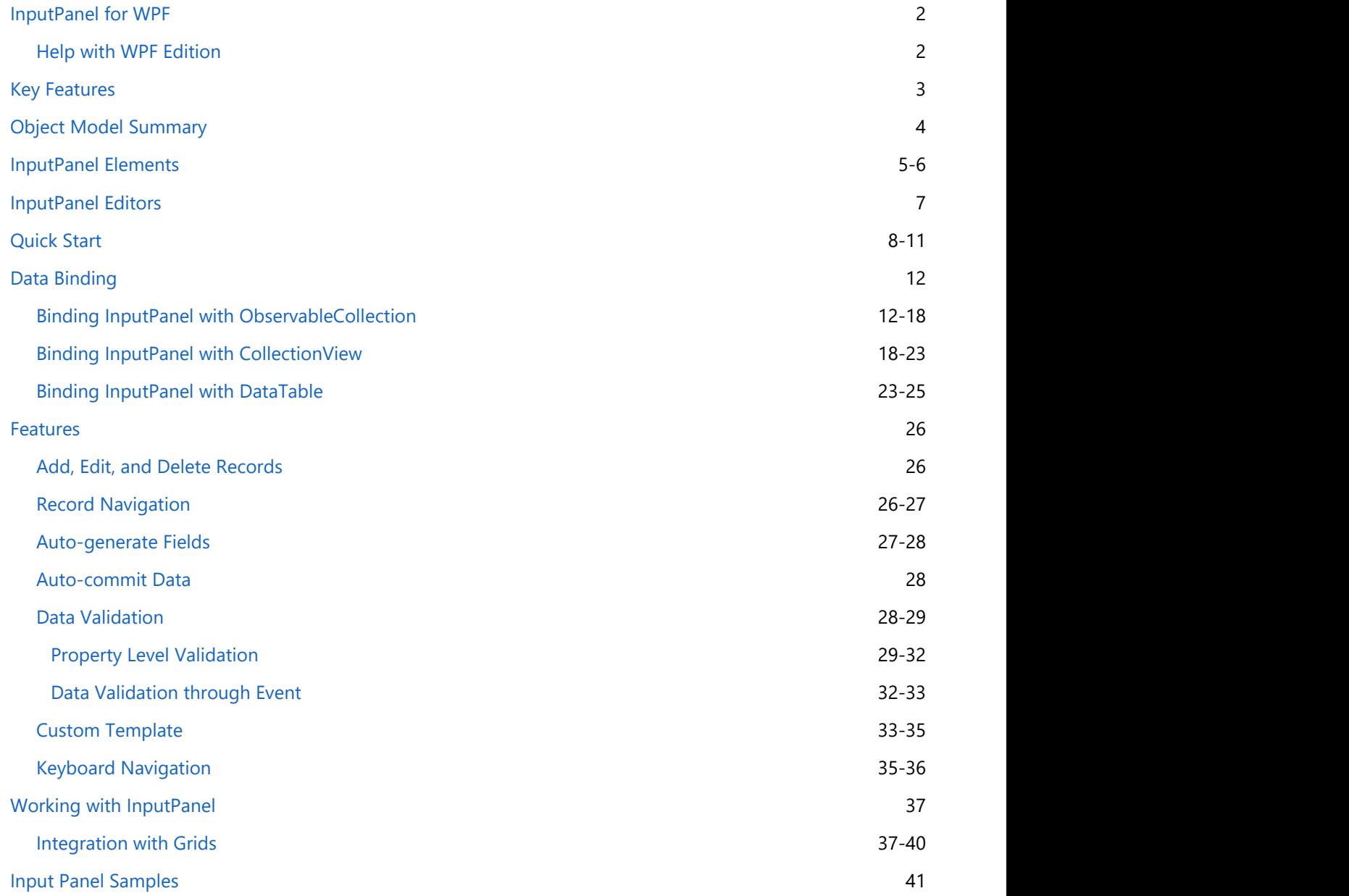

<span id="page-3-0"></span>**ComponentOne Studio** introduces **InputPanel for WPF**, a container control designed to create powerful data input applications with minimal effort. The control is a new paradigm to create and maintain data forms that lets you easily view, add, edit, delete, and navigate through data records.

InputPanel can be easily bound to a model object, data table or a collection which automatically populates the UI with built-in editors and hence, there is no need to add any input components explicitly. These editors handle basic level validation for you, so you can handle the inconsistencies in user input with minimal development effort. Besides, the InputPanel control provides you the ability to customize its layout, design and appearance for easy and consistent styling.

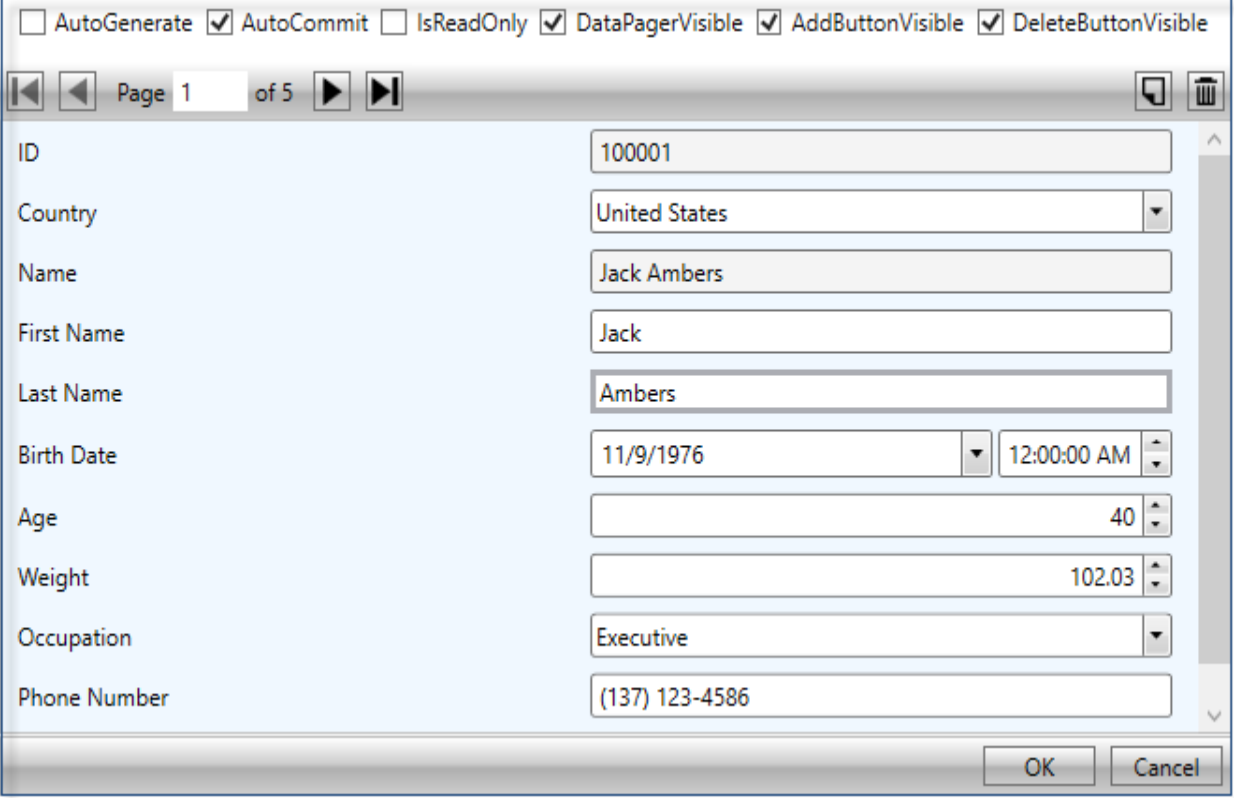

### **Help with WPF Edition**

For information on installing **ComponentOne Studio WPF Edition**, licensing, technical support, namespaces, and creating a project with the controls, please visit [Getting Started with ComponentOne Studio WPF Edition.](http://helpcentral.componentone.com/nethelp/c1studioWPF/)

### <span id="page-4-0"></span>**Key Features**

#### **Auto-generate fields**

InputPanel [automatically generates fields](#page-28-0) on the basis of the input provided to the control. As the fields get generated, UI of the InputPanel control gets automatically populated with various components depending on the data type of the fields.

#### **Add, edit and delete operations**

InputPanel allows you to add new records, and also lets you edit and delete the current record in data source. It also allows you to delete the currently displayed record.

#### **Auto-commit data**

InputPanel allows you to [automatically commit/save](#page-29-0) the changes every time the user edits the input, or customize this functionality to commit the edits after confirmation.

#### **Data binding**

InputPanel can be bound to model object data, CollectionView, ObservableCollection or any kind of collection data source with minimal code, allowing you to create a fully-navigational database browser in seconds.

#### **Validation and error handling**

InputPanel provides [data validation](#page-29-0) on the user input. Validation errors appear as per the rules defined either through markup or through events.

#### **Record navigation**

InputPanel provides you the buttons to [navigate through the records](#page-27-0) in the UI itself. No extra code is required to implement a pager in the control.

#### **Data template support**

InputPanel allows you to change the layout of the control by creating a [user-defined data template.](#page-34-0) By default, the fields are stacked vertically; however, you can define a layout by creating your own data template as per the requirement.

#### **Custom field support**

InputPanel provides six default editors for rendering the fields on the control. However, you can also replace the standard fields with different input fields according to your requirements.

#### **Accelerator keys**

InputPanel allows you to use the keyboard to edit and navigate through the items without using mouse. The [keyboard accelerator keys](#page-36-0) are automatically generated and assigned when the InputPanel control is populated with the fields from a data source.

### <span id="page-5-0"></span>**Object Model Summary**

InputPanel comes with a rich object model, providing various classes, objects, collections, associated methods and properties for processing images. The following table lists some of these objects and their properties.

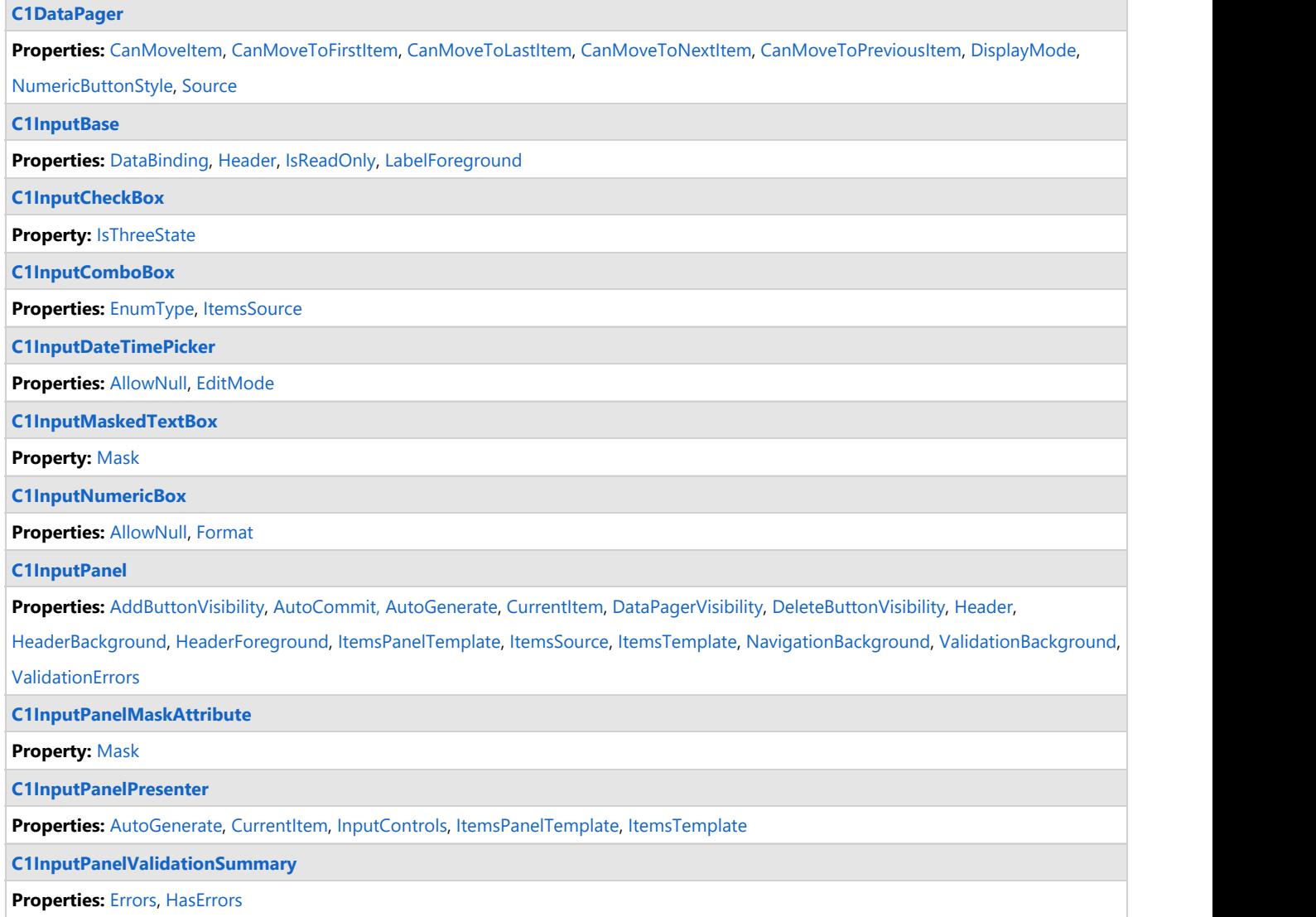

### <span id="page-6-0"></span>**InputPanel Elements**

InputPanel control provides four types of elements: navigation buttons, action buttons, content panel, and commit/cancel button.

The following image shows the elements of the InputPanel control.

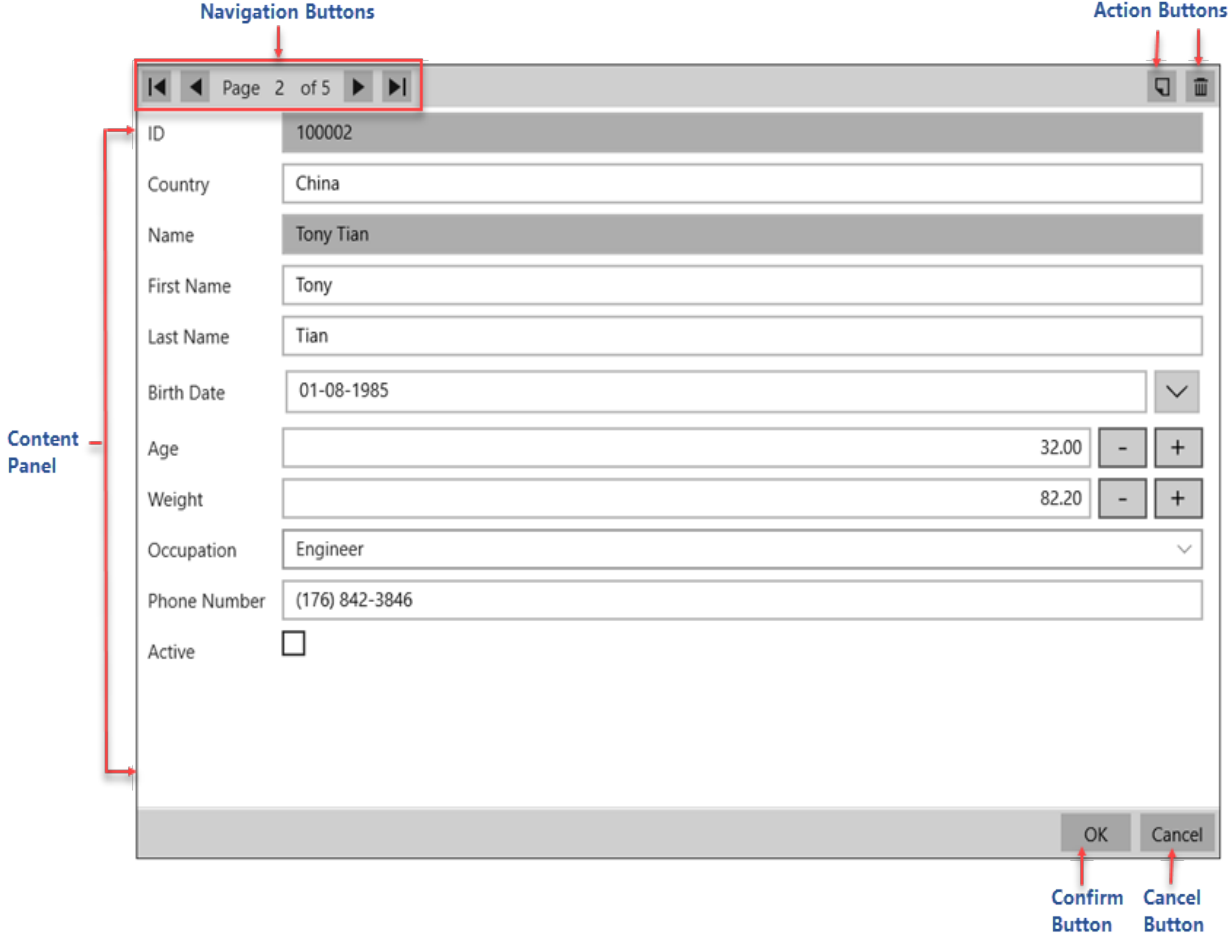

The following table describes the elements of InputPanel control:

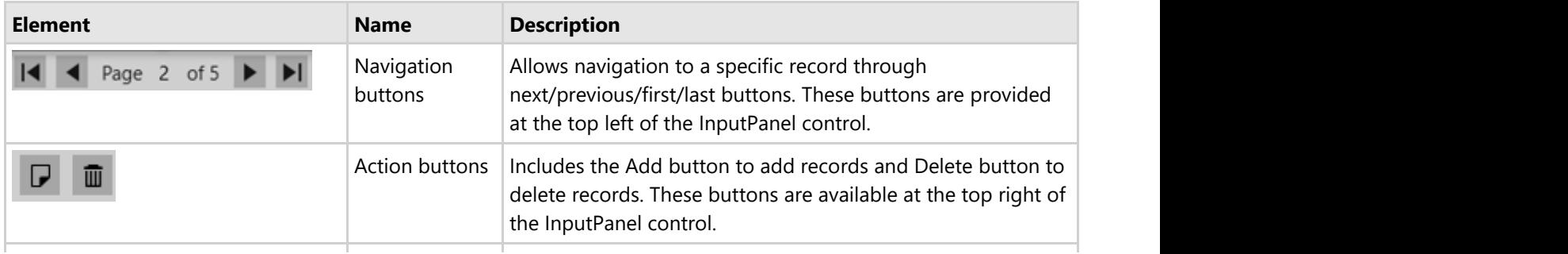

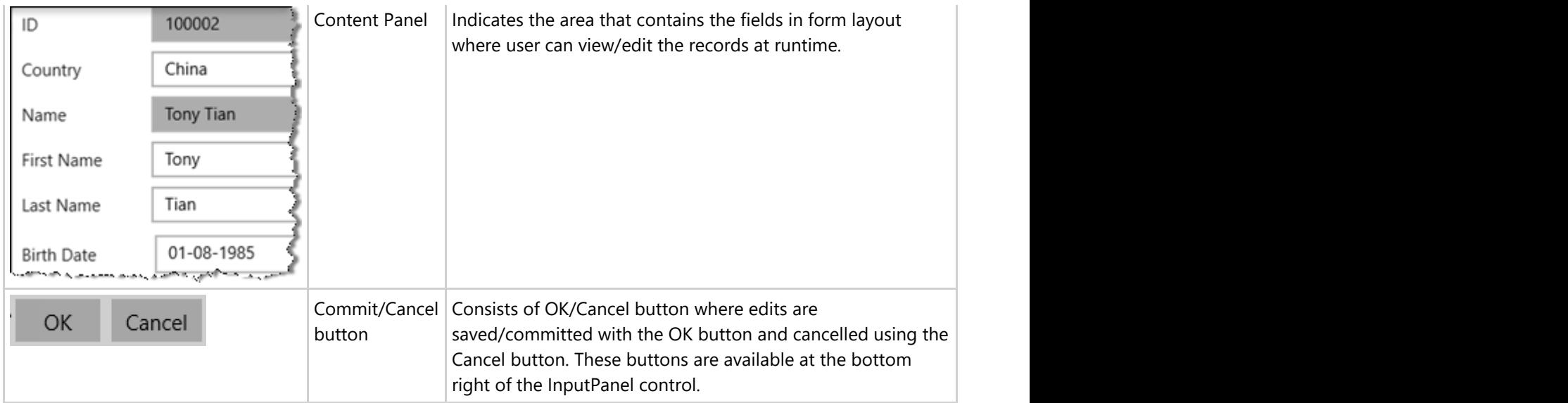

### <span id="page-8-0"></span>**InputPanel Editors**

**InputPanel** provides the following six types of editors to support different types of data. The following editors get automatically rendered for their supported data types in the content panel of the InputPanel control when AutoGenerate property is set to true.

#### **InputTextBox**

The InputTextBox editor is used for fields with their data type set to string or char.

#### **InputDateTimePicker**

The InputDateTimePicker editor is used for fields with their data type set to date, time or datetime. User can edit/enter the date by selecting it from the calendar that appears on clicking the editor, and the time by using the available "+" or "-" buttons. You can modify the behavior of the field using EditMode property of C1InputDateTimePicker class.

#### **InputCheckBox**

The InputCheckBox editor is used for fields with their data type set to Boolean. This editor allows you to set the IsThreeState property of C1InputCheckBox class, to support the three states, checked, unchecked, and indeterminate state of the check box .

#### **InputComboBox**

The InputComboBox editor is used for fields with their data type set to enumeration. The editor displays a list of items in a drop-down menu. This editor allows you to bind to a data source using the ItemsSource property.

#### **InputNumbericBox**

The InputNumbericBox editor is used for fields with their data type set to numeric. You can increase or decrease the value by clicking the "+" and "-" buttons provided by the control. This editor allows you to set the display format using Format property of C1InputNumbericBox class.

#### **InputMaskedTextBox**

The InputMaskedTextBox editor is used for fields in which each character position maps to either a special placeholder or a literal character. Literal characters, or literals, can give visual cues about the type of data being used. This editor allows you to set the format of masked text using the Mask property of C1InputMaskedTextBox class.

### <span id="page-9-0"></span>**Quick Start**

This quick start familiarizes you with adding and displaying data to the InputPanel control using list. You begin with creating a WPF application in Visual Studio, adding the InputPanel control to it, creating a list of items, and binding it to InputPanel.

To create a simple WPF application for adding and displaying data in the InputPanel control, complete the following steps:

- 1. **Setting up the application**
- 2. **Adding and displaying data in InputPanel**

The following image shows a record displayed in the C1InputPanel control.

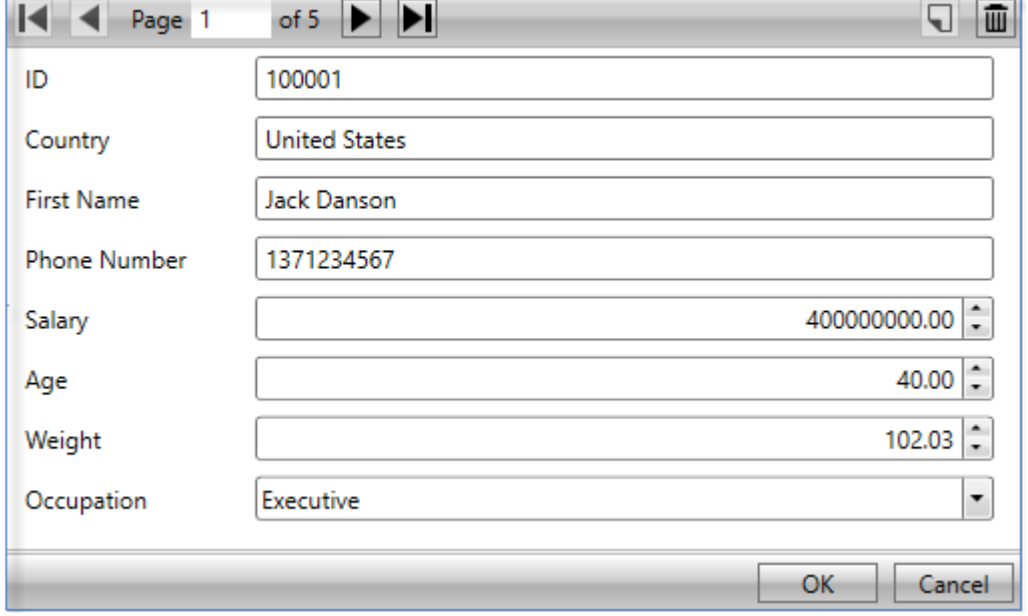

#### **Setting up the application**

- 1. Create a **WPF** project in Visual Studio.
- 2. Add the **InputPanel** control to the **XAML** designer and set the name of the control to **'InPanel'**. Notice that along with C1.WPF.InputPanel, the following references automatically get added to the application.
	- C1.WPF
	- C1.WPF.DateTimeEditors

#### **Back to Top**

#### **Adding and displaying data in InputPanel**

- 1. Switch to the code view and add a class, **Customer**, to define data.
- 2. Add the following code to create an enumeration and add properties to the class.

#### **Visual Basic** Public Class Customer

```
 Public Property ID() As String
Get and the contract of the contract of the contract of the contract of the contract of the contract of the contract of the contract of the contract of the contract of the contract of the contract of the contract of the co
                           Return m_ID
                 End Get
                 Set(value As String)
                          m ID = value
```

```
 End Set
       End Property
       Private m_ID As String
        Public Property Country() As String
Get and the state of the state of the state of the state of the state of the state of the state of the state of the state of the state of the state of the state of the state of the state of the state of the state of the st
                     Return m_Country
             End Get
              Set(value As String)
                     m_Country = value
              End Set
       End Property
       Private m_Country As String
        Public Property Name() As String
Get and the contract of the contract of the contract of the contract of the contract of the contract of the contract of the contract of the contract of the contract of the contract of the contract of the contract of the co
                     Return m_Name
             End Get
              Set(value As String)
                    m_Name = value
              End Set
       End Property
       Public Property Phone() As String
Get and the contract of the contract of the contract of the contract of the contract of the contract of the contract of the contract of the contract of the contract of the contract of the contract of the contract of the co
                     Return m_Phone
             End Get
              Set(value As String)
                    m_Phone = value
              End Set
       End Property
       Private m_Phone As String
        Private m_Name As String
       Public Property Age() As Integer
Get and the contract of the contract of the contract of the contract of the contract of the contract of the contract of the contract of the contract of the contract of the contract of the contract of the contract of the co
                     Return m_Age
             End Get
              Set(value As Integer)
                    m_Age = value
              End Set
       End Property
       Private m_Age As Integer
        Public Property Weight() As Double
Get and the contract of the contract of the contract of the contract of the contract of the contract of the contract of the contract of the contract of the contract of the contract of the contract of the contract of the co
                     Return m_Weight
             End Get
              Set(value As Double)
                    m_Weight = value
              End Set
       End Property
       Private m_Weight As Double
        Public Property Occupation() As Occupation
Get and the contract of the contract of the contract of the contract of the contract of the contract of the contract of the contract of the contract of the contract of the contract of the contract of the contract of the co
                     Return m_Occupation
              End Get
              Set(value As Occupation)
                     m_Occupation = value
              End Set
       End Property
       Private m_Occupation As Occupation
       Public Sub New(id As String, country
                                  As String, name As String,
```

```
age As Integer, _
                      weight As Double,
                       occupation As Occupation, _
           phone As String)
          Me.ID = idMe.Country = country
          Me.Name = name
          Me.Age = age
          Me.Weight = weight
          Me.Occupation = occupation
          Me.Phone = phone
       End Sub
  End Class
  Public Enum Occupation
      Doctor
   Artist
       Educator
       Engineer
       Executive
  Other was a set of the contract of the contract of the contract of the contract of the contract of the contract of the contract of the contract of the contract of the contract of the contract of the contract of the contrac
  End Enum
       C#
  public class Customer
  {
      public string ID { get; set; }
      public string Country { get; set; }
      public string Name { get; set; }
       public string Phone { get; set; }
      public int Salary { get; set; }
       public int Age { get; set; }
       public double Weight { get; set; }
       public Occupation Occupation { get; set; }
       public Customer(string id, string country, 
           string name, int age, 
          double weight, Occupation 
           occupation, string phone, int salary)
  \{ this.ID = id; 
          this.Country = country; 
          this.Name = name; 
          this.Age = age; 
          this.Weight = weight; 
          this.Occupation = occupation; 
          this.Phone = phone;
          this.Salary = salary;
   }
  }
  public enum Occupation
  {
      Doctor,
      Artist,
      Educator,
      Engineer,
      Executive,
  Other was a set of the contract of the contract of the contract of the contract of the contract of the contract of the contract of the contract of the contract of the contract of the contract of the contract of the contrac
  }
3. Creates a list of Customers and add data to the list using the following code.
```

```
Visual Basic
  Dim data As New List(Of Customer)()
  data.Add(New Customer("100001", "United States",
                        "Jack Danson", 40, 102.03,
                       Occupation.Executive,
       "1371234567"))
  data.Add(New Customer("100002", "China",
                        "Tony Tian", 32, 82.2,
                      Occupation.Engineer,
       "1768423846"))
  data.Add(New Customer("100003", "Iran",
                        "Larry Frommer", 15, 40.432,
                      Occupation.Artist,
       "8473637486"))
  data.Add(New Customer("100004", "Germany",
                        "Charlie Krause", 26, 69.32,
                       Occupation.Doctor,
       "675245438"))
  data.Add(New Customer("100005", "India",
                        "Mark Ambers", 51, 75.45,
                       Occupation.Other,
      "1673643842"))
       C#
  List<Customer> data = new List<Customer>();
  data.Add(new Customer("100001", "United States", "Jack Danson", 
      40, 102.03, Occupation.Executive, "1371234567", 400000000));
  data.Add(new Customer("100002", "China", "Tony Tian", 
      32, 82.2, Occupation.Engineer, "1768423846", 500));
  data.Add(new Customer("100003", "Iran", "Larry Frommer", 
      15, 40.432, Occupation.Artist, "8473637486", 600));
  data.Add(new Customer("100004", "Germany", "Charlie Krause", 
      26, 69.32, Occupation.Doctor, "675245438", 700));
  data.Add(new Customer("100005", "India", "Mark Ambers", 
       51, 75.45, Occupation.Other, "1673643842", 800));
4. Bind the list to InputPanel through the ItemsSource property as given in the following code.
     Visual Basic
  InPanel.ItemsSource = data
       C#
  InPanel.ItemsSource = data;
```
#### **Back to Top**

### <span id="page-13-0"></span>**Data Binding**

InputPanel provides data binding support that lets you populate data in the control using a single line of code. The InputPanel control can be bound to data from various data sources, such as model object data, data tables, CollectionView, ObservableCollection, or any other kind of collection data. On binding InputPanel to a data source object, fields are generated for underlying data.

Learn about these implementations in detail in the topic enlisted below.

[Binding InputPanel with ObservableCollection](#page-13-0)

Learn how to bind data using ObservableCollection in code.

[Binding InputPanel with CollectionView](#page-19-0)

Learn how to bind data using CollectionView in code.

[Binding InputPanel with DataTable](#page-24-0)

Learn how to bind data using data table in code.

### **Binding InputPanel with ObservableCollection**

Collection binding can be implemented in InputPanel using ObservableCollection which works similar to a regular collection. To bind InputPanel to an ObservableCollection, the ObservableCollection<T> class is used to obtain a collection, which acts as a binding source and then the ItemsSource property gets this collection to bind it to the InputPanel control.

Perform the following steps for data binding using ObservableCollection<T> class:

- 1. **Set up the application**
- 2. **Create a data source for InputPanel**
- 3. **Bind InputPanel to ObservableCollection**

#### **Set up the application**

- 1. Create a WPF application.
- 2. Add the InputPanel control to the application and name it 'InPanel'.

#### **Back to Top**

#### **Create a data source for InputPanel**

- 1. Add a new class, **Employee**, to the application.
- 2. Add the data generators and fields to the class.
	- **Visual Basic**

```
' ** fields
Private m_id As Integer, cid As Integer
Private m_first As String, m_last As String
Private m_father As String
Private m_occupation As EOccupation
Private m_active As Boolean
Private m hired As DateTime
Private m_weight As Double
' ** data generators
Shared rnd As New Random()
Shared firstNames As String() = "Andy|Ben|Charlie|Dan|Ed|Fred|Gil".Split("|"c)
Shared lastNames As String() = "Ambers|Bishop|Cole|Danson|Evers|Trask|Ulam".Split("|"c)
Shared countries As String() = "China|India|United States|Japan|Myanmar".Split("|"c)
     C#
// ** fields
int id, cid;
string first, last;
string father;
```

```
EOccupation occupation;
   bool active;
   DateTime hired;
   double weight;
   // ** data generators
   static Random rnd = new Random();
   static string[] firstNames = "Andy|Ben|Charlie|Dan|Ed|Fred|Gil".Split('|');
   static string[] lastNames = "Ambers|Bishop|Cole|Danson|EversTrask|Ulam".Split('|');
   static string[] countries = "China|India|United States|Japan|Myanmar".Split('|');
3. Add properties to the class using the following code.
         Visual Basic
   Public Property ID() As Integer
    Get and the contract of the contract of the contract of the contract of the contract of the contract of the contract of the contract of the contract of the contract of the contract of the contract of the contract of the co
                  Return m_id
          End Get
           Set(value As Integer)
                   If value <> m_id Then
                  m_id = value<br>End If
                  End If and \sum_{i=1}^n a_i and \sum_{i=1}^n a_i and \sum_{i=1}^n a_i and \sum_{i=1}^n a_i and \sum_{i=1}^n a_i and \sum_{i=1}^n a_i and \sum_{i=1}^n a_i and \sum_{i=1}^n a_i and \sum_{i=1}^n a_i and \sum_{i=1}^n a_i and \sum_{i=1}^n a_i and \sum_{i=1}^n a_i End Set
   End Property
   Public ReadOnly Property Name() As String
    Get and the contract of the contract of the contract of the contract of the contract of the contract of the contract of the contract of the contract of the contract of the contract of the contract of the contract of the co
                   Return String.Format("{0} {1}", First, Last)
           End Get
   End Property
   Public ReadOnly Property Country() As String
    Get and the state of the state of the state of the state of the state of the state of the state of the state of the state of the state of the state of the state of the state of the state of the state of the state of the st
                  Return countries(cid)
          End Get
   End Property
   Public Property CountryID() As Integer
    Get and the contract of the contract of the contract of the contract of the contract of the contract of the contract of the contract of the contract of the contract of the contract of the contract of the contract of the co
                  Return cid
          End Get
           Set(value As Integer)
                   If value <> cid AndAlso value > -1 AndAlso
                         value < countries.Length Then
                         cid = value
           End If<br>End Set
     End Set
   End Property
   Public Property Occupation() As EOccupation
    Get and the state of the state of the state of the state of the state of the state of the state of the state of the state of the state of the state of the state of the state of the state of the state of the state of the st
                  Return m_occupation
          End Get
           Set(value As EOccupation)
                  If value \langle \rangle m occupation Then
                       m \overline{o} compation = value
                  End If
           End Set
   End Property
   Public Property Active() As Boolean
    Get and the contract of the contract of the contract of the contract of the contract of the contract of the contract of the contract of the contract of the contract of the contract of the contract of the contract of the co
                  Return m_active
           End Get
```

```
 Set(value As Boolean)
                If value \langle \rangle m active Then
                 m_{\text{active}} = \text{value}<br>End If
                  End If and \mathbf{F} and \mathbf{F} and \mathbf{F} and \mathbf{F} and \mathbf{F} and \mathbf{F} and \mathbf{F} and \mathbf{F} and \mathbf{F} and \mathbf{F} and \mathbf{F} and \mathbf{F} and \mathbf{F} and \mathbf{F} and \mathbf{F} and \mathbf{F} and \math End Set
End Property
Public Property First () As String<br>Get
Get and the state of the state of the state of the state of the state of the state of the state of the state of the state of the state of the state of the state of the state of the state of the state of the state of the st
                 Return m_first
        End Get
        Set(value As String)
                If value \langle \rangle m first Then
                        m_first = value
                 End If
         End Set
End Property
Public Property Last() As String
Get and the state of the state of the state of the state of the state of the state of the state of the state of the state of the state of the state of the state of the state of the state of the state of the state of the st
                 Return m_last
        End Get
         Set(value As String)
                   If value <> m_last Then
                 m_1 ast = value<br>End If
                  End If and \sum_{i=1}^n a_i and \sum_{i=1}^n a_i and \sum_{i=1}^n a_i and \sum_{i=1}^n a_i and \sum_{i=1}^n a_i and \sum_{i=1}^n a_i and \sum_{i=1}^n a_i and \sum_{i=1}^n a_i and \sum_{i=1}^n a_i and \sum_{i=1}^n a_i and \sum_{i=1}^n a_i and \sum_{i=1}^n a_i End Set
End Property
Public Property Hired() As DateTime
Get and the contract of the contract of the contract of the contract of the contract of the contract of the contract of the contract of the contract of the contract of the contract of the contract of the contract of the co
                  Return m_hired
        End Get
         Set(value As DateTime)
                If value <> m hired Then
                          m_hired = value
                  End If and \sum_{i=1}^n a_i and \sum_{i=1}^n a_i and \sum_{i=1}^n a_i and \sum_{i=1}^n a_i and \sum_{i=1}^n a_i and \sum_{i=1}^n a_i and \sum_{i=1}^n a_i and \sum_{i=1}^n a_i and \sum_{i=1}^n a_i and \sum_{i=1}^n a_i and \sum_{i=1}^n a_i and \sum_{i=1}^n a_i End Set
End Property
Public Property Weight() As Double
Get and the contract of the contract of the contract of the contract of the contract of the contract of the contract of the contract of the contract of the contract of the contract of the contract of the contract of the co
                 Return m_weight
        End Get
        Set(value As Double)
                 If value <> m weight Then
                 m\_weight = value<br>End If
                  End If and \sum_{i=1}^n a_i and \sum_{i=1}^n a_i and \sum_{i=1}^n a_i and \sum_{i=1}^n a_i and \sum_{i=1}^n a_i and \sum_{i=1}^n a_i and \sum_{i=1}^n a_i and \sum_{i=1}^n a_i and \sum_{i=1}^n a_i and \sum_{i=1}^n a_i and \sum_{i=1}^n a_i and \sum_{i=1}^n a_i End Set
End Property
' some read-only stuff
Public ReadOnly Property Father() As String
Get and the contract of the contract of the contract of the contract of the contract of the contract of the contract of the contract of the contract of the contract of the contract of the contract of the contract of the co
                  Return m_father
        End Get
End Property
' ** utilities
Private Shared Function GetString(arr As String()) _
         As String
        Return arr(rnd.[Next](arr.Length))
```

```
End Function
' ** static value providers
Public Shared Function GetCountries() As String()
    Return countries
End Function
Public Shared Function GetFirstNames() As String()
    Return firstNames
End Function
Public Shared Function GetLastNames() As String()
   Return lastNames
End Function
    C#
public int ID
{
    get { return id; }
   set and the set of the set of the set of the set of the set of the set of the set of the set of the set of the
and the contract of the contract of the contract of the contract of the contract of the contract of the contract of
       if (value != id)
\{ id = value;
 }
}<br>}<br>{
}
public string Name
{
    get { return string.Format("{0} {1}", 
First, Last); }
}
public string Country
{
    get { return countries[cid]; }
}
public int CountryID
{
    get { return cid; }
   set and the set of the set of the set of the set of the set of the set of the set of the set of the set of the
\{ and \{ and \{ and \{ and \{ and \{ and \{ and \{ and \{ and \{ and \{ and \{ and \{ and \{ and \{ and \{ and \{ and \{ and \{ and \{ and \{ and \{ and \{ and \{ and \{ 
      if (value != cid && value > -1 &&
          value < countries.Length)
\{ cid = value;
 }
}<br>}<br>{
}
public EOccupation Occupation
{
get and the second contract of the second contract of the second contract of the second contract of the second
\{ and \{ and \{ and \{ and \{ and \{ and \{ and \{ and \{ and \{ and \{ and \{ and \{ and \{ and \{ and \{ and \{ and \{ and \{ and \{ and \{ and \{ and \{ and \{ and \{ 
       return occupation;
 }
set and the set of the set of the set of the set of the set of the set of the set of the set of the set of the
and the contract of the contract of the contract of the contract of the contract of the contract of the contract of
       if (value != occupation)
\{ occupation = value;
 }
}<br>}<br>{
}
public bool Active
{
```

```
get { return active; }<br>set
   set and the set of the set of the set of the set of the set of the set of the set of the set of the set of the
\{ and \{ and \{ and \{ and \{ and \{ and \{ and \{ and \{ and \{ and \{ and \{ and \{ and \{ and \{ and \{ and \{ and \{ and \{ and \{ and \{ and \{ and \{ and \{ and \{ 
        if (value != active)
\{ active = value;
 }
 } }
public string First {
    get { return first; }
   set and the set of the set of the set of the set of the set of the set of the set of the set of the set of the
\{ and \{ and \{ and \{ and \{ and \{ and \{ and \{ and \{ and \{ and \{ and \{ and \{ and \{ and \{ and \{ and \{ and \{ and \{ and \{ and \{ and \{ and \{ and \{ and \{ 
        if (value != first)
\{first = value;
 }
 } }
public string Last {
    get { return last; }
   set and the set of the set of the set of the set of the set of the set of the set of the set of the set of the
\{ and \{ and \{ and \{ and \{ and \{ and \{ and \{ and \{ and \{ and \{ and \{ and \{ and \{ and \{ and \{ and \{ and \{ and \{ and \{ and \{ and \{ and \{ and \{ and \{ 
       if (value != last)
\{ last = value;
 }
}<br>}<br>{
}
public DateTime Hired {
    get { return hired; }
   set and the set of the set of the set of the set of the set of the set of the set of the set of the set of the
\{ and \{ and \{ and \{ and \{ and \{ and \{ and \{ and \{ and \{ and \{ and \{ and \{ and \{ and \{ and \{ and \{ and \{ and \{ and \{ and \{ and \{ and \{ and \{ and \{ 
       if (value != hired)
\{ hired = value;
 }
}<br>}<br>{
}
public double Weight {
    get { return weight; }
   set and the set of the set of the set of the set of the set of the set of the set of the set of the set of the
\{ and \{ and \{ and \{ and \{ and \{ and \{ and \{ and \{ and \{ and \{ and \{ and \{ and \{ and \{ and \{ and \{ and \{ and \{ and \{ and \{ and \{ and \{ and \{ and \{ 
        if (value != weight)
\{ weight = value;
 }
}<br>}<br>{
}
// some read-only stuff
public string Father {
   get { return father; } }
// ** utilities
static string GetString(string[] arr)
```

```
{
      return arr[rnd.Next(arr.Length)];
  }
  // ** static value providers
 public static string[] GetCountries() { return countries; }
 public static string[] GetFirstNames() { return firstNames; }
  public static string[] GetLastNames() { return lastNames; }
4. Create a constructor of Employee class and add the following code to it.
    Visual Basic
  Private values As Array = [Enum].GetValues(GetType(EOccupation))
  Public Sub New(id 1 As Integer)
     ID = id_1First = <math>\frac{1}{6}</math> Last = GetString(lastNames)
      CountryID = rnd.[Next]() Mod countries.Length
      Occupation = CType(values.GetValue(rnd.[Next](values.Length - 1)), EOccupation)
     Active = rnd.NextDouble() \ge 0.5Hired = DateTime.Today.AddDays(-rnd.[Next](1, 365))
     Weight = 50 + \text{rnd}.NextDouble() * 50m father = String.Format("{0} {1}", GetString(firstNames), Last)
 End Sub
       C#
 Array values = Enum.GetValues(typeof(EOccupation));
 public Employee(int id)
  {
     ID = id;First = GetString(firstNames);
     Last = GetString(lastNames);
     CountryID = rnd.Next() % countries.Length; Occupation = (EOccupation)
          (values.GetValue(rnd.Next(values.Length - 1)));
     Active = rnd.NextDouble() \geq -5;Hired = DateTime.Today.AddDays(-rnd.Next(1, 365));
     Weight = 50 + \text{rnd}. NextDouble() * 50;
     father = string.Format("0]{1},
          GetString(firstNames), Last);
  }
5. Create a method, GetEmployeeList, of ObservableCollection<T> class using the following code.
    Visual Basic
  ' ** static list provider
 Public Shared Function GetEmployeeList(count As Integer) _
      As ObservableCollection(Of Employee)
     Dim list = New ObservableCollection(Of Employee)()
     For i As Integer = 0 To count - 1
          Dim emp As New Employee(i)
          list.Add(emp)
```

```
Next extensive and the set of the set of the set of the set of the set of the set of the set of the set of the set of the set of the set of the set of the set of the set of the set of the set of the set of the set of the s
    Return list
End Function
      C#
// ** static list provider
public static ObservableCollection<Employee> 
     GetEmployeeList(int count)
{
     var list = new ObservableCollection<Employee>();
    for (int i = 0; i < count; i+1)
and the contract of the contract of the contract of the contract of the contract of the contract of the contract of
          Employee emp = new Employee(i);
         list.Add(emp);
}<br>}<br>{
     return list;
}
```
**Back to Top**

#### <span id="page-19-0"></span>**Bind InputPanel to ObservableCollection**

1. Add the following code to bind the InputPanel control with data using the ItemsSource property.

```
Visual Basic
```

```
InPanel.ItemsSource = Employee.GetEmployeeList(50)
   C#
InPanel.ItemsSource = Employee.GetEmployeeList(50);
```
2. Press F5 to run the application.

#### **Back to Top**

### **Binding InputPanel with CollectionView**

Collection binding can be implemented in InputPanel using ICollectionView, an interface with record management, filtering, grouping, and sorting functionalities. To bind InputPanel to an ObservableCollection, InputPanel can be bound to an object that implements the ICollectionView interface. In the following example, we have used the ObservableCollection<T> class as a binding source to obtain the collection and the **CollectionView** class that implements the ICollectionView interface to display the source collection. Later, bind the InputPanel control to the ICollectionView using the ItemsSource property of the C1InputPanel class.

Perform the following steps for data binding using ICollectionView:

- 1. **Set up the application**
- 2. **Create a data source for InputPanel**
- 3. **Bind InputPanel to ICollectionView**

#### **Set up the application**

- 1. Create a WPF application.
- 2. Add InputPanel control to the application and name it 'InPanel'.

#### **Back to Top**

#### **Create a data source for InputPanel**

- 1. Add a new class, **Product**, to the application.
- 2. Add the following fields to the class.

```
Visual Basic
Shared lines As String() = "Computers|Washers|Stoves".Split("|"c)
Shared colors As String() = "Red|Green|Blue|White".Split("|"c)
    C#
static string[] lines = "Computers|Washers|Stoves".Split('|');
static string[] colors = "Red|Green|Blue|White".Split('|');
```
3. Add the following properties and methods to the class.

#### **Visual Basic**

```
Public Property Line() As String
Get and the state of the state of the state of the state of the state of the state of the state of the state of the state of the state of the state of the state of the state of the state of the state of the state of the st
               Return DirectCast(GetValue("Line"), String)
        End Get
       Set(value As String)
               SetValue("Line", value)
        End Set
End Property
Public Property Color() As String
Get and the set of the set of the set of the set of the set of the set of the set of the set of the set of the
```

```
 Return DirectCast(GetValue("Color"), String)
       End Get
      Set(value As String)
            SetValue("Color", value)
       End Set
End Property
Public Property Name() As String
Get and the contract of the contract of the contract of the contract of the contract of the contract of the contract of the contract of the contract of the contract of the contract of the contract of the contract of the co
             Return DirectCast(GetValue("Name"), String)
       End Get
      Set(value As String)
            SetValue("Name", value)
       End Set
End Property
Public Property Price() As Double
Get and the set of the set of the set of the set of the set of the set of the set of the set of the set of the
             Return CDbl(GetValue("Price"))
       End Get
      Set(value As Double)
            SetValue("Price", value)
       End Set
End Property
Public Property Weight() As Double
Get and the set of the set of the set of the set of the set of the set of the set of the set of the set of the
             Return CDbl(GetValue("Weight"))
       End Get
      Set(value As Double)
            SetValue("Weight", value)
       End Set
End Property
Public Property Cost() As Double
Get and the contract of the contract of the contract of the contract of the contract of the contract of the contract of the contract of the contract of the contract of the contract of the contract of the contract of the co
             Return CDbl(GetValue("Cost"))
       End Get
      Set(value As Double)
             SetValue("Cost", value)
       End Set
End Property
Public Property Volume() As Double
Get and the contract of the contract of the contract of the contract of the contract of the contract of the contract of the contract of the contract of the contract of the contract of the contract of the contract of the co
            Return CDbl(GetValue("Volume"))
       End Get
      Set(value As Double)
             SetValue("Volume", value)
       End Set
End Property
Public Property Discontinued() As Boolean
Get and the set of the set of the set of the set of the set of the set of the set of the set of the set of the
             Return CBool(GetValue("Discontinued"))
       End Get
```

```
 Set(value As Boolean)
        SetValue("Discontinued", value)
     End Set
End Property
Public Property Rating() As Integer
Get and the contract of the contract of the contract of the contract of the contract of the contract of the contract of the contract of the contract of the contract of the contract of the contract of the contract of the co
         Return CInt(GetValue("Rating"))
    End Get
    Set(value As Integer)
        SetValue("Rating", value)
    End Set
End Property
' get/set values
Private values As New Dictionary(Of String, Object)()
Private Function GetValue(p As String) As Object
     Dim value As Object
    values.TryGetValue(p, value)
    Return value
End Function
Private Sub SetValue(p As String, value As Object)
     If Not Object.Equals(value, GetValue(p)) Then
        values(p) = value OnPropertyChanged(p)
End If and \mathbb{E} is a set of \mathbb{E} in the set of \mathbb{E} is a set of \mathbb{E} is a set of \mathbb{E} is a set of \mathbb{E} is a set of \mathbb{E} is a set of \mathbb{E} is a set of \mathbb{E} is a set of \mathbb{E} is a set of
End Sub
Public Shared Function GetLines() As String()
    Return lines
End Function
     C#
[Display(Name = "Line")]
public string Line
{
    get { return (string)GetValue("Line"); }
    set { SetValue("Line", value); }
}
[Display(Name = "Color")]
public string Color
{
    get { return (string)GetValue("Color"); }
   set { SetValue("Color", value); }
}
[Display(Name = "Name")]
public string Name
{
    get { return (string)GetValue("Name"); }
   set { SetValue("Name", value); }
}
[Display(Name = "Price")]
public double Price
{
    get { return (double)GetValue("Price"); }
    set { SetValue("Price", value); }
}
[Display(Name = "Weight")]
public double Weight
```

```
{
   get { return (double)GetValue("Weight"); }
   set { SetValue("Weight", value); }
 }
 [Display(Name = "Cost")]
 public double Cost
 {
   get { return (double)GetValue("Cost"); }
   set { SetValue("Cost", value); }
 }
 [Display(Name = "Volume")]
 public double Volume
 {
   get { return (double)GetValue("Volume"); }
   set { SetValue("Volume", value); }
 }
 [Display(Name = "Discontinued")]
 public bool Discontinued
 {
    get { return (bool)GetValue("Discontinued"); }
   set { SetValue("Discontinued", value); }
 }
 [Display(Name = "Rating")]
 public int Rating
 {
    get { return (int)GetValue("Rating"); }
   set { SetValue("Rating", value); }
 }
 // get/set values
 Dictionary<string, object> values = new Dictionary<string, object>();
 object GetValue(string p)
 {
    object value;
    values.TryGetValue(p, out value);
    return value;
 }
 void SetValue(string p, object value)
 {
    if (!object.Equals(value, GetValue(p)))
 \{value[p] = value;
       OnPropertyChanged(p);
  }
 }
 protected virtual void OnPropertyChanged(string p)
 {
    if (PropertyChanged != null)
       PropertyChanged(this, new PropertyChangedEventArgs(p));
 }
 public static string[] GetLines()
 {
    return lines;
 }
4. Create a method, GetProducts, of IEnumerable interface using the following code.
   Visual Basic
```
Public Shared Function GetProducts(count As Integer) As IEnumerable

```
 Dim list = New ObservableCollection(Of Products)()
    Dim \text{rnd} = New \text{Random}(0)For i As Integer = 0 To count - 1
        Dim p = New Products() p.Line = lines(rnd.[Next]() Mod lines.Length)
         p.Color = colors(rnd.[Next]() Mod colors.Length)
        p.Name = String.Format("{0} {1}{2}", _
                          p.Line.Substring(0, p.Line.Length - 1), \overline{\phantom{a}} p.Line(0), i)
        p.Price = (rnd. [Next](1, 1000) +
                  rnd.[Next](1, 1000) +rnd. [Next] (1, 1000)) \sqrt{3}p. Weight = (rnd.[Next](1, 100) +rnd.[Next](1, 100) +rnd.[Next](1, 300)) / 5
       p.Cost = rnd.[Next](1, 600)p.Volume = rnd.[Next](500, 5000)p.Discontinued = rnd.NextDouble() < 0.1p.Rating = rnd.[Next](0, 5) list.Add(p)
Next extensive and the set of the set of the set of the set of the set of the set of the set of the set of the set of the set of the set of the set of the set of the set of the set of the set of the set of the set of the s
   Return list
End Function
     C#
public static IEnumerable GetProducts(int count)
{
    var list = new ObservableCollection<Products>();
    var rnd = new Random(0);
    for (int i = 0; i < count; i++)\{var p = new Products();
         p.Line = lines[rnd.Next() % lines.Length];
         p.Color = colors[rnd.Next() % colors.Length];
         p.Name = string.Format("{0} {1}{2}", 
             p.Line.Substring(0, p.Line.Length - 1), p.Line[0], i);
        p.Price = (rnd.Next(1, 1000) + rnd.Next(1, 1000) + rnd.Next(1, 1000))p. Weight = (rnd. Next(1, 100) + rnd.Next(1, 100) + rnd.Next(1, 300)) / 5;p.Cost = rnd.Next(1, 600);p.Volume = rnd.Next(500, 5000);p.Discontinued = rnd.NextDouble() < .1;p.Rating = rnd.Next(0, 5); list.Add(p);
 }
     return list;
}
```
5. Add the following code to create a property, CustomerCollectionView, of ICollectionView interface which uses the C1CollectionView class to display the source collection.

```
Visual Basic
Private Shared view As ICollectionView
Public Shared ReadOnly Property _
       CustomerCollectionView() As ICollectionView
Get and the set of the set of the set of the set of the set of the set of the set of the set of the set of the
               If view Is Nothing Then
                     Dim products 1 = Products.GetProducts(50)
                      view = New CollectionView(products__1)
End If and \mathbf{F} and \mathbf{F} and \mathbf{F} and \mathbf{F} and \mathbf{F} and \mathbf{F} and \mathbf{F} and \mathbf{F} and \mathbf{F} and \mathbf{F} and \mathbf{F} and \mathbf{F} and \mathbf{F} and \mathbf{F} and \mathbf{F} and \mathbf{F} and \mathReturn view
       End Get
```

```
End Property
    C#
private static ICollectionView view;
public static ICollectionView 
    CustomerCollectionView
{
get and the second contract of the second contract of the second contract of the second contract of the second
\{ if (view == null)
\{ and \{ and \{ and \{ and \{ and \{ and \{ and \{ and \{ and \{ and \{ and \{ and \{ and \{ and \{ and \{ and \{ and \{ and \{ and \{ and \{ and \{ and \{ and \{ and \{ 
          var products = Products.GetProducts(50);
           view = new CollectionView(products);
 }
        return view;
 }
}
```
#### **Back to Top**

#### **Bind InputPanel to ICollectionView**

1. Add the following code to bind the InputPanel control with data using the ItemsSource property.

```
Visual Basic
InPanel.ItemsSource = CustomerCollectionView
   C#
InPanel.ItemsSource = CustomerCollectionView;
```
2. Press F5 to run the application.

#### **Back to Top**

### **Binding InputPanel with DataTable**

**InputPanel** supports data binding through data tables. You can create a data table using the standard **DataTable** class and bind it to the InputPanel control by setting the ItemsSource property.

Complete the following steps to bind InputPanel to data through data table.

- 1. **Set up the application**
- 2. **Create a data table to bind with InputPanel**
- 3. **Bind the data table to InputPanel**

#### **Set up the application**

- 1. Create a WPF application.
- 2. Add the InputPanel control and name it InPanel.

#### **Back to Top**

#### **Create a data table to bind with InputPanel**

1. Add a new class, **Employee**, to the application.

```
2. Add the following import statement.
```

```
Visual Basic
Imports System.Data
```
**C#** using System.Data;

```
3. Create an object, employee, of DataTable class.
```

```
Visual Basic
'Create a data table
Private employees As DataTable = Nothing
```

```
C#
  //Create a data table
  private DataTable employees = null;
4. Add data fields to be added in the table.
     Visual Basic
  'Add data fields 
  Shared _rnd As New Random()
  Shared _firstNames As String() = "Andy|Ben|Charlie|Dan|Ed|Fred|Gil".Split("|"c)
  Shared _lastNames As String() = "Ambers|Bishop|Cole|Danson|Evers|Trask|Ulam".Split("|"c)
  Shared \overline{\phantom{a}} countries As String() = "China|India|United States|Japan|Myanmar".Split("|"c)
        C#
  //Add data fields 
  static Random rnd = new Random();
  static string[] _firstNames = "Andy|Ben|Charlie|Dan|Ed|Fred|Gil".Split('|');
  static string[] \overline{\phantom{a}} lastNames = "Ambers|Bishop|Cole|Danson|Evers|Trask|Ulam".Split('|');
  static string[] \overline{\phantom{a}} countries = "China|India|United States|Japan|Myanmar".Split('|');
5. Add class definition to assign fields to the data table.
     Visual Basic
  'Initialize data table
  Public ReadOnly Property Employees() As DataTable
  Get and the state of the state of the state of the state of the state of the state of the state of the state of the state of the state of the state of the state of the state of the state of the state of the state of the st
           If employees Is Nothing Then
                employees = New DataTable("Employees")
                 _employees.Columns.Add("ID", System.Type.[GetType]("System.String"))
                _employees.Columns.Add("FirstName", System.Type.[GetType]("System.String"))
                _employees.Columns.Add("LastName", System.Type.[GetType]("System.String"))
                _employees.Columns.Add("Countries", System.Type.[GetType]("System.String"))
                _employees.Columns.Add("BirthDate", System.Type.[GetType]("System.DateTime"))
               For row As Integer = 0 To 9
                    Dim dRow As DataRow = employees.NewRow()
                     dRow("ID") = _rnd.[Next](100000, 999999).ToString()
  dRow("FirstName") = firstNames( rnd.[Next]( firstNames.Length))
   dRow("LastName") = _lastNames(_rnd.[Next](_lastNames.Length))
                    dRow("Countries") = countries( end.[Next](countries.Length)) dRow("BirthDate") =
                        DateTime.Today.AddDays(- rnd.[Next](1, 365))
   _employees.Rows.Add(dRow)
  Next and the set of the set of the set of the set of the set of the set of the set of the set of the set of the
   End If
          Return _employees
       End Get
  End Property
        C#
  //Initialize data table
  public DataTable Employees
  {
  get and the second contract of the second contract of the second contract of the second contract of the second
  \{ and \{ and \{ and \{ and \{ and \{ and \{ and \{ and \{ and \{ and \{ and \{ and \{ and \{ and \{ and \{ and \{ and \{ and \{ and \{ and \{ and \{ and \{ and \{ and \{ 
            if (employees == null)
  and the contract of the contract of the contract of the contract of the contract of the contract of the contract of the contract of the contract of the contract of the contract of the contract of the contract of the contra
                employees = new DataTable("Employees");
                employees.Columns.Add("ID", 
                     System.Type.GetType("System.String"));
                employees.Columns.Add("FirstName", 
                     System.Type.GetType("System.String"));
                employees.Columns.Add("LastName", 
                     System.Type.GetType("System.String"));
                employees.Columns.Add("Countries", 
                     System.Type.GetType("System.String"));
                employees.Columns.Add("BirthDate", 
                    System.Type.GetType("System.DateTime"));
               for (int row = 0; row < 10; row++)
```

```
\{ and \{ and \{ and \{ and \{ and \{ and \{ and \{ and \{ and \{ and \{ and \{ and \{ and \{ and \{ and \{ and \{ and \{ and \{ and \{ and \{ and \{ and \{ and \{ and \{ 
             DataRow dRow = employees.NewRow();
             dRow["ID"] = _rnd.Next(100000, 999999).ToString();
 dRow["FirstName"] = _firstNames[_rnd.Next(_firstNames.Length)];
 dRow["LastName"] = _lastNames[_rnd.Next(_lastNames.Length)];
 dRow["Countries"] = _countries[_rnd.Next(_countries.Length)]; ;
 dRow["BirthDate"] = DateTime.Today.AddDays(-_rnd.Next(1, 365));
             employees.Rows.Add(dRow);
 }
experiments of the contract of the contract of the contract of the contract of the contract of the contract of
      return employees;
}<br>}<br>{
}
```
#### **Back to Top**

#### **Bind the data table to InputPanel**

1. Set the **ItemsSource** property in XAML view to bind InputPanel with the data table.

```
XAML
  <c1:C1InputPanel Name="InPanel" ItemsSource="{Binding Employees}"/>
2. Switch to the MainWindow.xaml.cs file and set the DataContext property.
    Visual Basic
  'Set data context
                                                                             copyCode
```

```
Me.DataContext = New EmployeeDataContext()
   C#
//Set data context
this. DataContext = new Employee();
```
#### **Back to Top**

### <span id="page-27-0"></span>**Features**

Features section comprises all the features available in the InputPanel control.

#### [Add, edit, and delete records](#page-27-0)

Learn how to add, edit, and delete records.

#### [Record navigation](#page-27-0)

Learn about the display modes provided by record navigation.

[Auto-generate fields](#page-28-0)

Learn how to generate fields automatically in code.

#### [Auto-commit data](#page-29-0)

Learn how to automatically save data using code.

[Custom template](#page-34-0)

Learn how to create a custom template.

#### [Keyboard navigation](#page-36-0)

Learn about the Keyboard keys used for navigation and editing.

### **Add, Edit, and Delete Records**

InputPanel control comes with the Add and Delete buttons at the top right of the control. The Add button allows you to insert a new record into the collection of records and the Delete button allows you to delete the currently displayed record in a single click. The following image shows the Add and Delete buttons available in the InputPanel control.

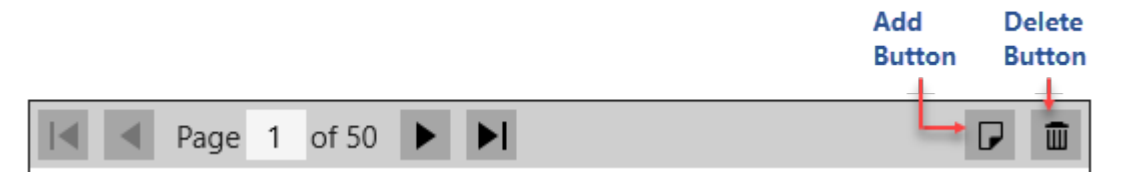

InputPanel also allows you to edit the records, however, the control does not provide any dedicated button for editing. You can simply select a field in the displayed record and edit the content in it.

InputPanel allows you to set the visibility of the Add button through the AddButtonVisibility property and Delete button through the DeleteButtonVisibility property of the C1InputPanel class. By default, the visibility of these buttons is set to **true**, however, you can hide these buttons using the following code:

#### Visual Basic

```
InPanel.AddButtonVisibility = Visibility.Collapsed
InPanel.DeleteButtonVisibility = Visibility.Collapsed
```
#### $C#$  |

```
InPanel.AddButtonVisibility = Visibility.Collapsed;
InPanel.DeleteButtonVisibility = Visibility.Collapsed;
```
### **Record Navigation**

InputPanel provides record navigation for making it easy to scroll through the records without any code implementation. InputPanel navigation enables movement to the first, previous, next, and last record of a collection. It

<span id="page-28-0"></span>also allows you to jump to a particular record by entering the specific record number. The following image shows the navigation buttons available in the InputPanel control.

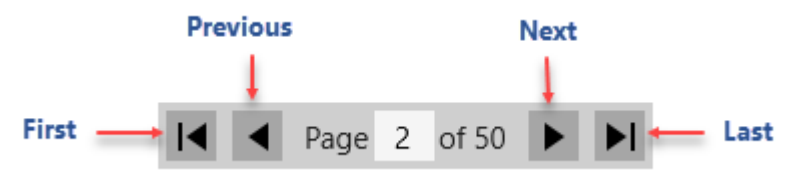

The following table provides information about the navigation buttons and options provided by the InputPanel control:

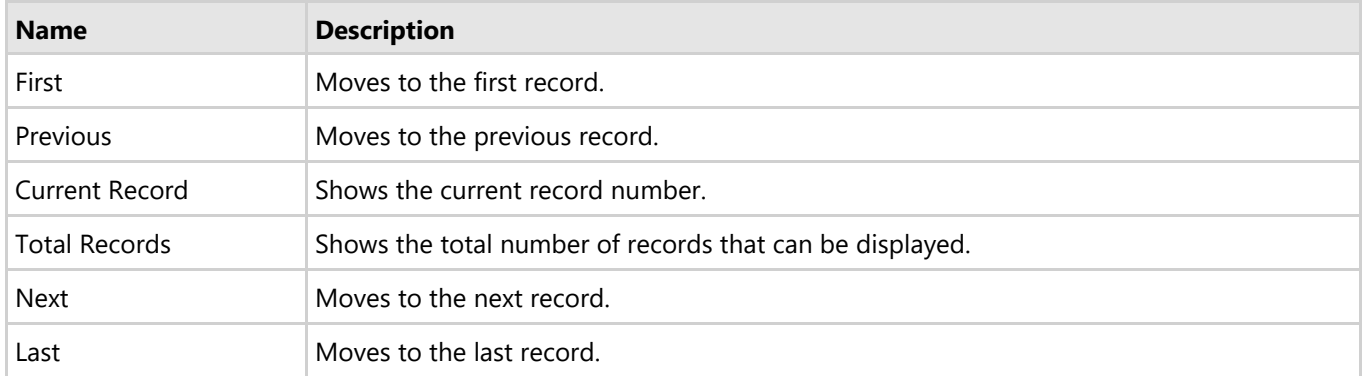

InputPanel allows you to set the visibility of the navigation panel through the DataPagerVisibility property of the C1InputPanel class. By default, the visibility of the panel is set to **Visible**, however, you can hide the panel using the following code:

```
Visual Basic
```

```
InPanel.DataPagerVisibility = Visibility.Collapsed
```
 $C#$  |

InPanel.DataPagerVisibility = Visibility.Collapsed;

### **Auto-generate Fields**

InputPanel fields are automatically generated on the basis of data type of a particular field. Auto-generation of fields in InputPanel is supported through the AutoGenerate property of the C1InputPanel class, which is set to **true** by default. However, you can set the value of the AutoGenerate property to **false** if you want to create the fields on your own.

You can set the value of AutoGenerate property in XAML as well as code view.

#### **In XAML**

To set the value of the AutoGenerate property in XAML view, use the following code.

XAML

<span id="page-29-0"></span><InputPanel:C1InputPanel x:Name="InPanel" AutoGenerate="False"/>

#### **In Code**

To set the value of the AutoGenerate property in code view, use the following code.

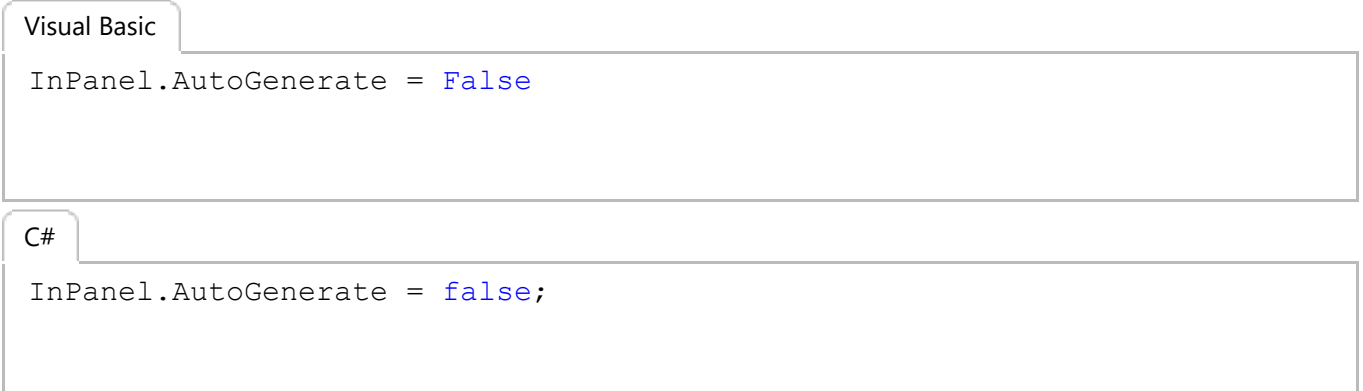

### **Auto-commit Data**

InputPanel allows you to automatically save the data without having to click the OK button. The auto-commit feature is supported in InputPanel through the AutoCommit property of the C1InputPanel class, which automatically saves the data after every input and is set to **true** by default. However, you can set the AutoCommit property to **false** for saving the edits after some confirmation or on clicking the OK button.

You can set the value of AutoCommit property in XAML as well as code view.

#### **In XAML**

To set the value of the AutoCommit property in XAML view, use the following code.

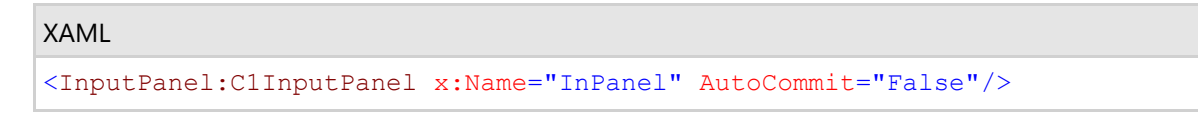

#### **In Code**

To set the value of the AutoCommit property in code view, use the following code.

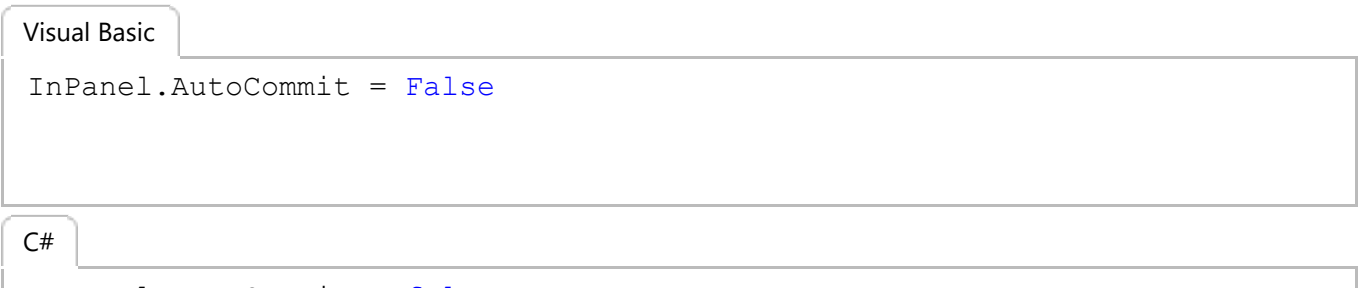

InPanel.AutoCommit = false;

### <span id="page-30-0"></span>**Data Validation**

InputPanel comes with data validation support to provide users the ability to check invalid user input. The control supports built-in validation, which is performed when invalid or contradictory data is entered in an input field and is committed. For every invalid/inaccurate input, the InputPanel control displays a red frame around the input field as a visual alert.

The image given below illustrates an example where entering an invalid input in one of the input fields shows a visual alert.

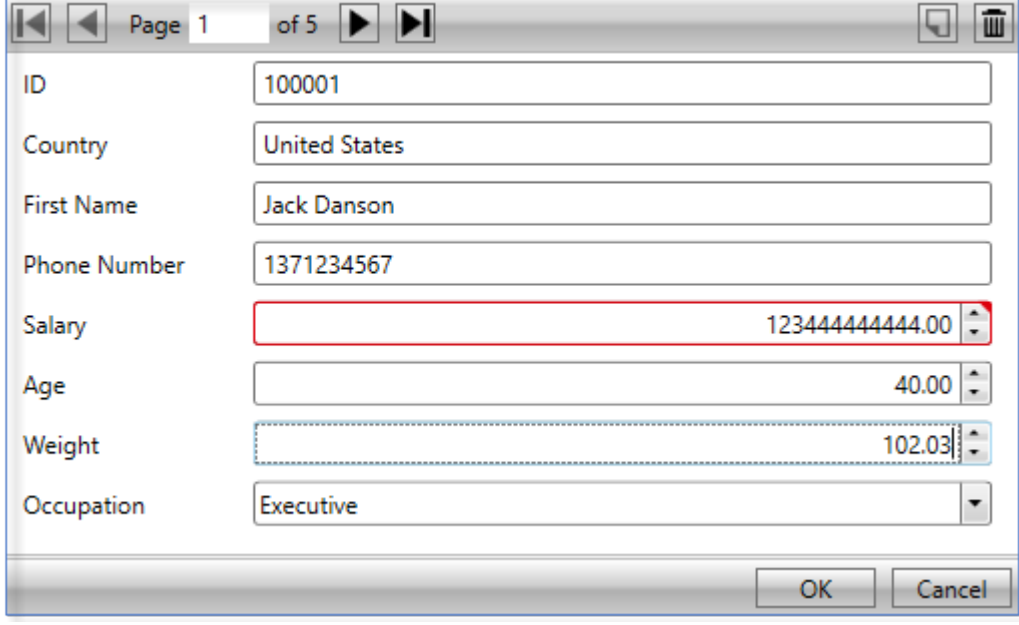

The built-in validation provides very basic input checking functionality to users. However, to apply validation in complex scenarios, the control supports property level validation through standard and custom attribute markup. You can apply the markup in code to validate data in diverse scenarios, such as checking for unnecessary spaces, null values, or special characters in text, or putting limits on the age being entered in a numeric. In addition, InputPanel provides an event to apply validation rules.

Here is how you can use validate user input in InputPanel.

#### [Property level validation](#page-30-0)

Learn how to implement property level validation in code.

#### [Data validation through event](#page-33-0)

Learn how to apply different transformations in code.

### **Property Level Validation**

InputPanel provides property level validation for validating user input in scenarios where built-in validation fails or remains insufficient. In this type of validation, data validation rules are specified inside the property setter code. InputPanel supports two types of markup to implement property level validation.

- **•** Standard attribute markup
- **Custom markup**

The following image shows property level validation on entering invalid inputs.

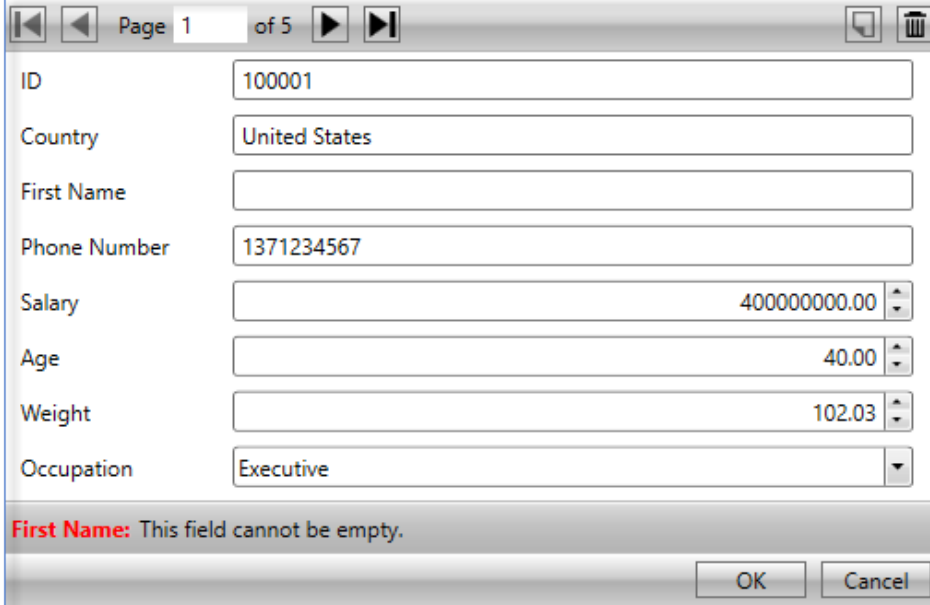

#### **Standard attribute markup**

You can apply property level validation on user input by adding standard attribute markup inside the property setter code in the application. The control directly uses classes available in **System.ComponentModel.DataAnnotations** assembly to access this markup.

The following code illustrates adding standard attribute markup inside property setter code to apply validation. This example uses the sample created in the [Quick start.](#page-9-0)

#### **Visual Basic**

```
 <DisplayName("FirstName")>
  <Required(ErrorMessage:="This field cannot be empty.")>
   Public Property Name() As String
Get and the state of the state of the state of the state of the state of the state of the state of the state of the state of the state of the state of the state of the state of the state of the state of the state of the st
               Return m_Name
        End Get
        Set(value As String)
             m_Name = value
         End Set
   End Property
   <DisplayName("PhoneNumber")>
<Required(ErrorMessage:="This field cannot be empty.")>
   Public Property Phone() As String
Get and the state of the state of the state of the state of the state of the state of the state of the state of the state of the state of the state of the state of the state of the state of the state of the state of the st
               Return m_Phone
        End Get
        Set(value As String)
             m_Phone = value
         End Set
   End Property
       C#
[DisplayName("First Name")]
[Required(ErrorMessage = "This field cannot be empty.")]
public string Name { get; set; }
```

```
[DisplayName("Phone Number")]
[Required(ErrorMessage = "This field cannot be empty.")]
public string Phone { get; set; }
```
#### **Custom markup**

InputPanel also supports custom markup for achieving property level validation. Custom markup is useful in scenarios where users want to customize the validation rules as per their business needs. In addition, custom markup lets you combine multiple validation rules on an input field. For instance, custom markup allows validating **Phone Number** for null or white spaces as well as for minimum and maximum length in a single validation rule.

The steps given below illustrate creating and applying custom markup in code for property level validation. This example uses the sample created in the [Quick start.](#page-9-0)<br>1. Create a class, **CustomValidator**, and define validation rules to check for null values or white spaces as well as minimum

and maximum length of the **Phone Number** field. **Visual Basic**

```
Public Class CustomValidator
       Public Shared Function ValidatePhoneNumber(PhoneNumber As String) As ValidationResult
             If String.IsNullOrWhiteSpace(PhoneNumber) Then
                  Return New ValidationResult("Phone number cannot be none.",
                                                         New List(Of String)() From { _
                        "Phone" _
 })
            ElseIf PhoneNumber.Length > 12 OrElse PhoneNumber.Length < 9 Then
                  Return New ValidationResult("Phone number should be more than" +
                                                       " 8 digits and less than 12 digits.",
                                                        New List(Of String)() From { _
                        "Phone" _
 })
Else and the set of the set of the set of the set of the set of the set of the set of the set of the set of the
                  Return ValidationResult.Success
            End If and \mathbf{F} and \mathbf{F} and \mathbf{F} and \mathbf{F} and \mathbf{F} and \mathbf{F} and \mathbf{F} and \mathbf{F} and \mathbf{F} and \mathbf{F} and \mathbf{F} and \mathbf{F} and \mathbf{F} and \mathbf{F} and \mathbf{F} and \mathbf{F} and \math End Function
End Class
        C#
public class CustomValidator
{
       public static ValidationResult 
            ValidatePhoneNumber(string PhoneNumber)
\{ and \{ and \{ and \{ and \{ and \{ and \{ and \{ and \{ and \{ and \{ and \{ and \{ and \{ and \{ and \{ and \{ and \{ and \{ and \{ and \{ and \{ and \{ and \{ and \{ 
            if (string.IsNullOrWhiteSpace(PhoneNumber))
and the contract of the contract of the contract of the contract of the contract of the contract of the contract of the contract of the contract of the contract of the contract of the contract of the contract of the contra
                  return new ValidationResult("Phone number cannot be none.", 
                       new List<string>() { "Phone" });
experiments of the contract of the contract of the contract of the contract of the contract of the contract of
            else if (PhoneNumber.Length > 12 || PhoneNumber.Length < 9)
and the contract of the contract of the contract of the contract of the contract of the contract of the contract of the contract of the contract of the contract of the contract of the contract of the contract of the contra
                  return new ValidationResult
    ("Phone number should be more than 8 and less than 12 digits.", 
                      new List<string>() { "Phone" });
experiments of the contract of the contract of the contract of the contract of the contract of the contract of
else van die beleid van die beleid van die beleid van die beleid van die beleid van die beleid van die beleid
\{ and \{ and \{ and \{ and \{ and \{ and \{ and \{ and \{ and \{ and \{ and \{ and \{ and \{ and \{ and \{ and \{ and \{ and \{ and \{ and \{ and \{ and \{ and \{ and \{ 
                  return ValidationResult.Success;
experiments of the contract of the contract of the contract of the contract of the contract of the contract of
 }
}
```
2. Add the custom markup in the property setter code to validate the input entered in Phone Number field. **Visual Basic**

```
 <DisplayName("PhoneNumber")>
<CustomValidation(GetType(CustomValidator), "ValidatePhoneNumber")>
    Public Property Phone() As String
Get and the state of the state of the state of the state of the state of the state of the state of the state of the state of the state of the state of the state of the state of the state of the state of the state of the st
                 Return m_Phone
          End Get
          Set(value As String)
                 m_Phone = value
```

```
End Set and Set and Set and Set and Set and Set and Set and Set and Set and Set and Set and Set and Set and Set and Set and Set and Set and Set and Set and Set and Set and Set and Set and Set and Set and Set and Set and Se
   End Property
       C#
[DisplayName("Phone Number")]
[CustomValidation(typeof(CustomValidator), "ValidatePhoneNumber")] 
public string Phone { get; set; }
public int Salary { get; set; }
```
### **Data Validation through Event**

InputPanel provides another way of handling input validation through event. The control comes with the ValidateCurrentItem event that can be used for validating user input.

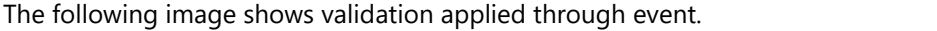

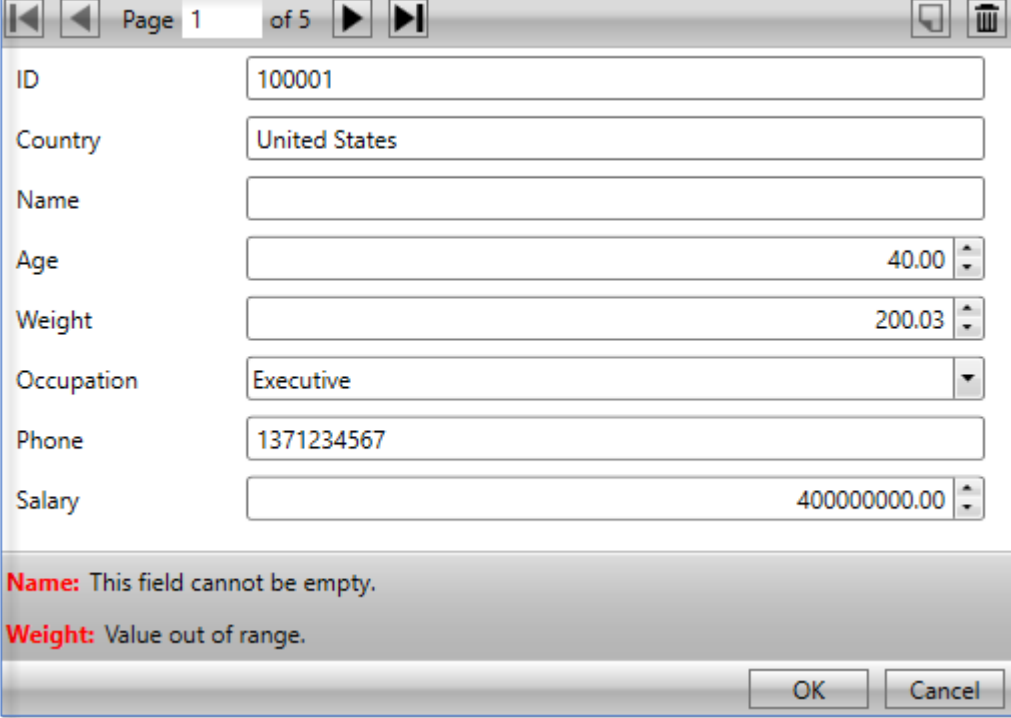

To implement data validation through event, subscribe the **ValidateCurrentItem** event in code and add validation rules in the event handler. The following code shows how to apply validation using event. This example uses the sample created in the [Quick start.](#page-9-0)

#### **Visual Basic**

```
Private Sub InPanel ValidateCurrentItem(sender As Object, e As CancelEventArgs)
    Handles InPanel.ValidateCurrentItem
   Dim inputPanel As C1InputPanel = TryCast(sender, C1InputPanel)
   Dim customer As Customer = TryCast(inputPanel.CurrentItem, Customer)
   If customer IsNot Nothing Then
        Dim errorList = New ObservableCollection(Of ErrorInfo)()
        If customer.Name IsNot Nothing AndAlso _
            String.IsNullOrWhiteSpace(customer.Name.ToString()) Then
            errorList.Add(New ErrorInfo() With { _
               .ErrorInputName = "Name",
                .ErrorContent = "This field cannot be empty" _
 })
        End If
```

```
 If customer.Weight > 110 Then
                 errorList.Add(New ErrorInfo() With { _
                     .ErrorInputName = "Weight",
                     .ErrorContent = "Value out of range."
 })
End If the contract of the contract of the contract of the contract of the contract of the contract of the contract of the contract of the contract of the contract of the contract of the contract of the contract of the con
           inputPanel.ValidationErrors = errorList
          If errorList.Count > 0 Then
                 e.Cancel = True
           End If
      End If
End Sub
```
#### **C#**

```
private void InPanel_ValidateCurrentItem
     (object sender, System.ComponentModel.CancelEventArgs e)
{
     C1InputPanel inputPanel = sender as C1InputPanel;
    Customer customer = inputPanel.CurrentItem as Customer;
     if (customer != null)
\{var errorList = new ObservableCollection<ErrorInfo>();
        if (customer.Name != null && 
             string.IsNullOrWhiteSpace(customer.Name.ToString()))
\{ and \{ and \{ and \{ and \{ and \{ and \{ and \{ and \{ and \{ and \{ and \{ and \{ and \{ and \{ and \{ and \{ and \{ and \{ and \{ and \{ and \{ and \{ and \{ and \{ 
             errorList.Add(new ErrorInfo { ErrorInputName = "Name", 
                ErrorContent = "This field cannot be empty." });
 }
         if (customer.Weight > 110)
\{ and \{ and \{ and \{ and \{ and \{ and \{ and \{ and \{ and \{ and \{ and \{ and \{ and \{ and \{ and \{ and \{ and \{ and \{ and \{ and \{ and \{ and \{ and \{ and \{ 
             errorList.Add(new ErrorInfo { ErrorInputName = "Weight", 
                ErrorContent = "Value out of range." });
 }
         inputPanel.ValidationErrors = errorList;
         if (errorList.Count > 0)
\{ and \{ and \{ and \{ and \{ and \{ and \{ and \{ and \{ and \{ and \{ and \{ and \{ and \{ and \{ and \{ and \{ and \{ and \{ and \{ and \{ and \{ and \{ and \{ and \{ 
             e.Cancel = true;
 }
 }
}
```
### **Custom Template**

InputPanel provides the flexibility to create custom template to change the layout of the control according to user requirements. By creating a custom template, you can develop compact and visually-appealing forms that match your application. InputPanel provides **DataTemplate** to define a custom layout and change the way the control appears.

The following image shows a custom template applied to the InputPanel control.

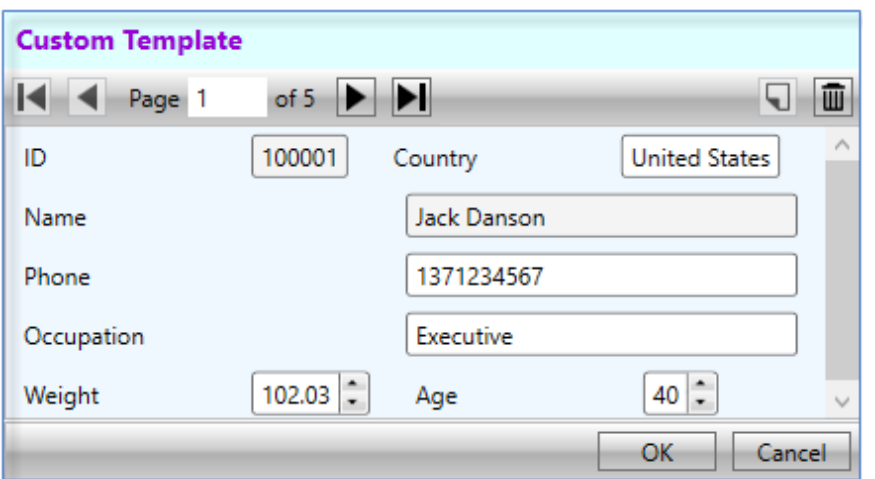

You can create a custom template using DataTemplate to change the layout of the control using the following steps. This example uses the sample created in [Quick start.](#page-9-0) In this example, a data template is created that contains a StackPanel comprising two StackPanels with horizontal orientation. These two inner StackPanels consists horizontallyaligned editors while the outer StackPanel consists vertically-aligned editors. InputPanel accesses this data template through the ItemsSource property.

The example also showcases the customization of InputPanel header template using the HeaderTemplate property of the C1InputPanel class.

 $\equiv$  By default, all the editors in InputPanel are stacked vertically. To change the alignment of editors, set the AutoGenerate property to **false**.

1. Add the following code inside the <UserControl.Resources></UserControl.Resources> tags to create a custom data template with various editors stacked vertically and horizontally.

```
XAML
<UserControl.Resources>
     <DataTemplate x:Key="Template">
        <StackPanel Background="AliceBlue">
             <StackPanel Orientation="Horizontal">
                 <c1:C1InputTextBox Header="ID" DataBinding="{Binding ID,
Mode=OneWay}"
                      IsReadOnly="True" LabelForeground="{Binding LabelForeground, 
                     ElementName=InPanel}">
                 </c1:C1InputTextBox>
                 <c1:C1InputTextBox Header="Country" DataBinding="{Binding
Country, 
                     Mode=TwoWay, UpdateSourceTrigger=PropertyChanged}"
                     IsReadOnly="{Binding IsReadOnly, ElementName=InPanel}"
                     LabelForeground="{Binding LabelForeground,
ElementName=InPanel}">
                </c1:C1InputTextBox>
             </StackPanel>
             <c1:C1InputTextBox Header="Name" DataBinding="{Binding Name,
Mode=OneWay}"
                     IsReadOnly="True" LabelForeground="{Binding LabelForeground, 
                ElementName=InPanel}"></c1:C1InputTextBox>
             <c1:C1InputMaskedTextBox Header="Phone" DataBinding="{Binding Phone,
Mode=TwoWay, 
                 UpdateSourceTrigger=PropertyChanged}" 
                                                                          copyCode
```

```
 IsReadOnly="{Binding IsReadOnly, ElementName=InPanel}"
                 LabelForeground="{Binding LabelForeground, ElementName=InPanel}">
             </c1:C1InputMaskedTextBox>
             <c1:C1InputTextBox Header="Occupation" DataBinding="{Binding
Occupation, 
                 Mode=TwoWay, UpdateSourceTrigger=PropertyChanged}"
                 IsReadOnly="{Binding IsReadOnly, ElementName=InPanel}"
                 LabelForeground="{Binding LabelForeground, ElementName=InPanel}">
             </c1:C1InputTextBox>
             <StackPanel Orientation="Horizontal">
                 <c1:C1InputNumericBox Header="Weight" DataBinding="{Binding
Weight, 
                     Mode=TwoWay, UpdateSourceTrigger=PropertyChanged}"
                     IsReadOnly="{Binding IsReadOnly, ElementName=InPanel}"
                     LabelForeground="{Binding LabelForeground,
ElementName=InPanel}">
                 </c1:C1InputNumericBox>
                 <c1:C1InputNumericBox Header="Age" DataBinding="{Binding Age,
Mode=TwoWay, 
                      UpdateSourceTrigger=PropertyChanged}" 
                     IsReadOnly="{Binding IsReadOnly, ElementName=InPanel}"
                     LabelForeground="{Binding LabelForeground,
ElementName=InPanel}">
                 </c1:C1InputNumericBox>
             </StackPanel>
         </StackPanel>
     </DataTemplate>
     <ItemsPanelTemplate x:Key="ItemsPanel">
         <StackPanel Orientation="Vertical" Margin="20"/>
     </ItemsPanelTemplate>
</UserControl.Resources>
```
2. Add the following code inside the <Grid> </Grid> tags to customize the InputPanel and header template. XAML copyCode

```
<Grid>
    <c1:C1InputPanel x:Name="InPanel" AutoGenerate="False"
                      ItemsTemplate="{StaticResource Template}"
                      ItemsPanelTemplate="{StaticResource ItemsPanel}"
                     HeaderBackground="LightCyan" HeaderFontWeight="Bold"
     Margin="20,40,150,286">
        <c1:C1InputPanel.HeaderTemplate>
            <DataTemplate>
                <StackPanel>
                    <TextBlock Text="Custom Template" Margin="6"
                              Foreground="DarkViolet" />
                </StackPanel>
            </DataTemplate>
        </c1:C1InputPanel.HeaderTemplate>
                </c1:C1InputPanel> 
</Grid>
```
### **Keyboard Navigation**

InputPanel provides keyboard support that can be used to navigate through the records. The keyboard navigation keys can replace the use of mouse by allowing you to edit and navigate through the records. The keys and their corresponding actions are listed below:

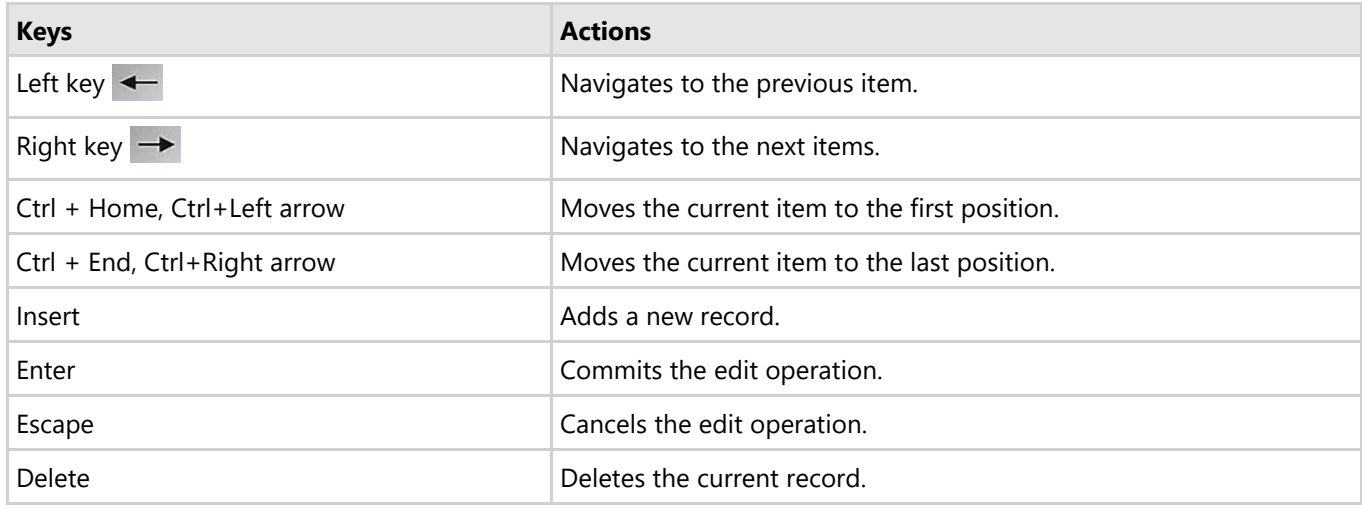

### <span id="page-38-0"></span>**Working with InputPanel**

Working with InputPanel section assumes that you are familiar with the basics and features of the InputPanel control and know how to use it in general. The following section provides information on auxiliary functionality offered by InputPanel.

#### [Integrating InputPanel with Grids](#page-38-0)

Learn how to integrate InputPanel with different types of data grids in code.

### **Integration with Grids**

InputPanel supports seamless integration with grid controls including **MS DataGrid** and **ComponentOne's FlexGrid** and **DataGrid**. These grid controls come with a baked-in data template, [RowDetailsTemplate,](http://helpcentral.componentone.com/nethelp/C1datagridWPF/RowDetailsTemplate.html) which can be used to embed UI elements within a collapsible section for each row. Using this template, the InputPanel can be embedded to display the details of each row in a compact layout. You can interact with the template in XAML view, and set its binding in code to implement integration. In this section, we discuss how InputPanel can be integrated in FlexGrid control.

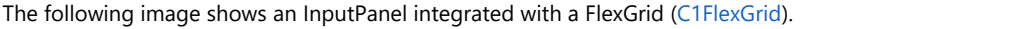

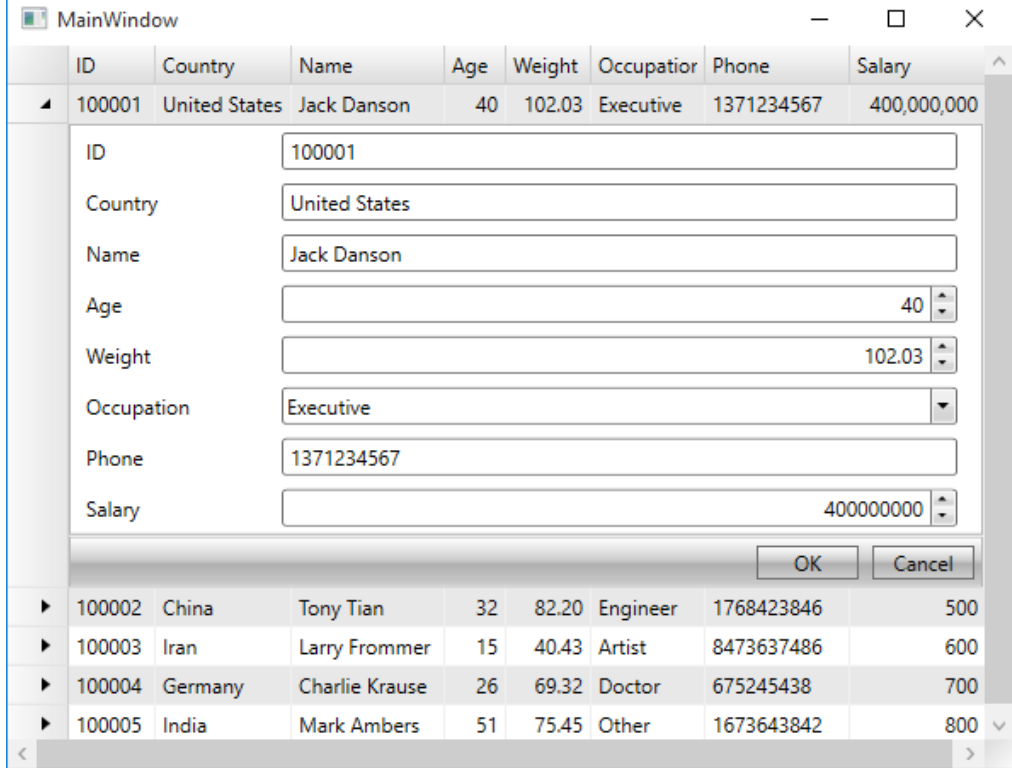

#### **To integrate InputPanel with ComponentOne FlexGrid**

- **•** Step 1: Set up the application
- **Step 2:Create a data source**
- **Step 3:Integrate InputPanel with FlexGrid**

#### **Back to Top**

#### **Step 1: Set up the application**

- 1. Create a **WPF** application and add the InputPanel control onto the designer.
- 2. Add **C1.WPF.DataGrid** dll in the **References** folder of your application.
- 3. Initialize the [RowDetailsTemplate](http://helpcentral.componentone.com/nethelp/C1datagridWPF/C1.WPF.DataGrid.4~C1.WPF.DataGrid.C1DataGrid~RowDetailsTemplate.html) of the grid in XAML view and set binding property as illustrated. XAML

```
<c1:C1FlexGrid Name="flexgrid">
```
copyCode

```
 <c1:C1FlexGrid.RowDetailsTemplate>
        <DataTemplate>
             <c1:C1InputPanel CurrentItem="{Binding .}"/>
         </DataTemplate>
    </c1:C1FlexGrid.RowDetailsTemplate> 
</c1:C1FlexGrid>
```
#### **Step 2: Create a data source**

```
1. Create a Customer class to add records into the InputPanel, and an enumeration to accept values for Occupation field.
     Visual Basic
  Public Class Customer
        Public Property ID() As String
  Get Get Get
                Return m_ID
           End Get
            Set and the set of the set of the set of the set of the set of the set of the set of the set of the set of the
                m_ID = Value
           End Set
        End Property
       Private m_ID As String
        Public Property Country() As String
  Get Get Get
               Return m Country
           End Get
            Set and the set of the set of the set of the set of the set of the set of the set of the set of the set of the
               m_Country = Value
           End Set
        End Property
       Private m_Country As String
        Public Property Name() As String
  Get Get Get
  Return m_Name and the set of the set of the set of the set of the set of the set of the set of the set of the set of the set of the set of the set of the set of the set of the set of the set of the set of the set of the se
            End Get
            Set and the set of the set of the set of the set of the set of the set of the set of the set of the set of the
                m_Name = Value
          End Set
        End Property
       Private m_Name As String
        Public Property Age() As Integer
  Get Get Get
                 Return m_Age
           End Get
            Set and the set of the set of the set of the set of the set of the set of the set of the set of the set of the
                m_Age = Value
          End Set
        End Property
       Private m Age As Integer
        Public Property Weight() As Double
  Get Get Get
  Return m Weight and the state of the state of the state of the state of the state of the state of the state of the state of the state of the state of the state of the state of the state of the state of the state of the sta
            End Get
            Set and the set of the set of the set of the set of the set of the set of the set of the set of the set of the
                m_Weight = Value
           End Set
        End Property
       Private m_Weight As Double
        Public Property Occupation() As Occupation
  Get Get Get
                Return m_Occupation
           End Get
            Set and the set of the set of the set of the set of the set of the set of the set of the set of the set of the
                m_Occupation = Value
           End Set
        End Property
       Private m_Occupation As Occupation
       Public Property Phone() As String
  Get Get Get
```

```
Return m_Phone<br>End Get
 End Get
        Set and the set of the set of the set of the set of the set of the set of the set of the set of the set of the
           m_Phone = Value
       End Set
     End Property
    Private m_Phone As String
     Public Property Salary() As Integer
Get Get Get
           Return m Salary
        End Get
        Set and the set of the set of the set of the set of the set of the set of the set of the set of the set of the
            m_Salary = Value
       End Set
     End Property
    Private m_Salary As Integer
     Public Sub New(id As String, country As String, name As String,
                    age As Integer, weight As Double, occupation As Occupation,
         phone As String, salary As Integer)
        Me.D = idMe.Country = country
        Me.Name = name
       Me.Age = ageMe.Weight = weight
        Me.Occupation = occupation
       Me.Phone = phone
    Me.Salary = salary<br>End Sub
End Sub and Subsequently and Subsequently and Subsequently and Subsequently and Subsequently and Subsequently and Subsequently and Subsequently and Subsequently and Subsequently and Subsequently and Subsequently and Subseq
End Class
Public Enum Occupation<br>Doctor
Doctor and the contract of the contract of the contract of the contract of the contract of the contract of the contract of the contract of the contract of the contract of the contract of the contract of the contract of the
 Artist
    Educator
     Engineer
    Executive
Other was a set of the set of the set of the set of the set of the set of the set of the set of the set of the
End Enum
     C#
public class Customer
\{public string ID { get; set; }
     public string Country { get; set; }
     public string Name { get; set; }
     public int Age { get; set; }
     public double Weight { get; set; }
     public Occupation Occupation { get; set; }
    public string Phone { get; set; }
    public int Salary { get; set; }
     public Customer(string id, string country, string name,
        int age, double weight, Occupation occupation, string phone, int salary)
\{ \{ this.ID = id;
        this.Country = country;
        this.Name = name;
        this.Age = age;
        this.Weight = weight;
        this.Occupation = occupation;
        this.Phone = phone;
        this.Salary = salary;
 }
}
public enum Occupation
\{ Doctor,
     Artist,
     Educator,
     Engineer,
```

```
Executive,<br>Other
  Other was a set of the set of the set of the set of the set of the set of the set of the set of the set of the
  }
2. Switch to the MainWindow.xaml.cs file and add the following code to create a collection of records in the class constructor.
    Visual Basic
  Dim data As New List(Of Customer)()
  data.Add(New Customer("100001", "United States", "Jack Danson", 40, 102.03, Occupation.Executive,
  "1371234567", 400000000))
  data.Add(New Customer("100002", "China", "Tony Tian", 32, 82.2, Occupation.Engineer,
  "1768423846", 500))
  data.Add(New Customer("100003", "Iran", "Larry Frommer", 15, 40.432, Occupation.Artist,
  "8473637486", 600))
  data.Add(New Customer("100004", "Germany", "Charlie Krause", 26, 69.32, Occupation.Doctor, "675245438", 700))
  "675245438", 700))
  data.Add(New Customer("100005", "India", "Mark Ambers", 51, 75.45, Occupation.Other,
  "1673643842", 800))
       C#
  List<Customer> data = new List<Customer>():
  data.Add(new Customer("100001", "United States", "Jack Danson",
      40, 102.03, Occupation.Executive, "1371234567", 400000000));
  data.Add(new Customer("100002", "China", "Tony Tian",
      32, 82.2, Occupation.Engineer, "1768423846", 500));
  data.Add(new Customer("100003", "Iran", "Larry Frommer",
      15, 40.432, Occupation.Artist, "8473637486", 600));
  data.Add(new Customer("100004", "Germany", "Charlie Krause",
      26, 69.32, Occupation.Doctor, "675245438", 700));
  data.Add(new Customer("100005", "India", "Mark Ambers",
      51, 75.45, Occupation.Other, "1673643842", 800));
```
#### **Back to Top**

#### **Step 3: Integrate InputPanel with FlexGrid**

1. To integrate the InputPanel with FlexGrid, set the [ItemsSource](http://helpcentral.componentone.com/nethelp/C1FlexGridWPFSilv/C1.WPF.FlexGrid.4~C1.WPF.FlexGrid.C1FlexGrid~ItemsSource.html) property of the grid to the collection in the class constructor. **Visual Basic**

flexgrid.ItemsSource = data **C#** flexgrid.ItemsSource = data.ToList<Customer>();

#### **Back to Top**

 $\Box$  Similarly, you can integrate InputPanel with [MS DataGrid](https://msdn.microsoft.com/en-us/library/ee340710(v=vs.110).aspx) and [ComponentOne DataGrid](http://helpcentral.componentone.com/nethelp/C1datagridWPF/DataGrid-for-WPF-Silverlight-Overview.html) using [RowDetailTemplate](https://msdn.microsoft.com/en-us/library/system.windows.controls.datagrid.rowdetailstemplate(v=vs.110).aspx) property.

### <span id="page-42-0"></span>**Input Panel Samples**

With the C1Studio installer, you get InputPanel samples that help you understand the implementation of the product. A C# sample is available at the default installation folder:

**Documents\ComponentOne Samples\WPF\C1.WPF.InputPanel\CS**

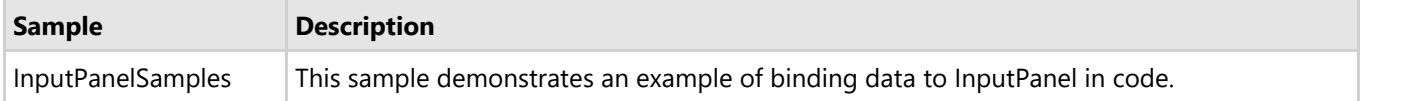